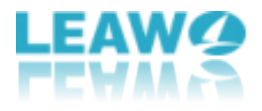

# <span id="page-0-0"></span>**Guide de l'utilisateur de Screen Recorder de Leawo**

Consultez ce guide de l'utilisateur complet de Screen Recorder de Leawo pour apprendre tout ce que vous devez savoir à ce sujet.

Site Web de l'entreprise : <https://www.leawo.org/> Site Web du produit : <https://www.leawo.org/screen-recorder/> Site Web de téléchargement : <https://www.leawo.org/downloads/screen-recorder.html> Site Web du guide de l'utilisateur : [https://www.leawo.org/screen-recorder](https://www.leawo.org/screen-recorder%20/user-guide.html) /user-guide.html

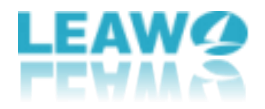

### **SOMMAIRE**

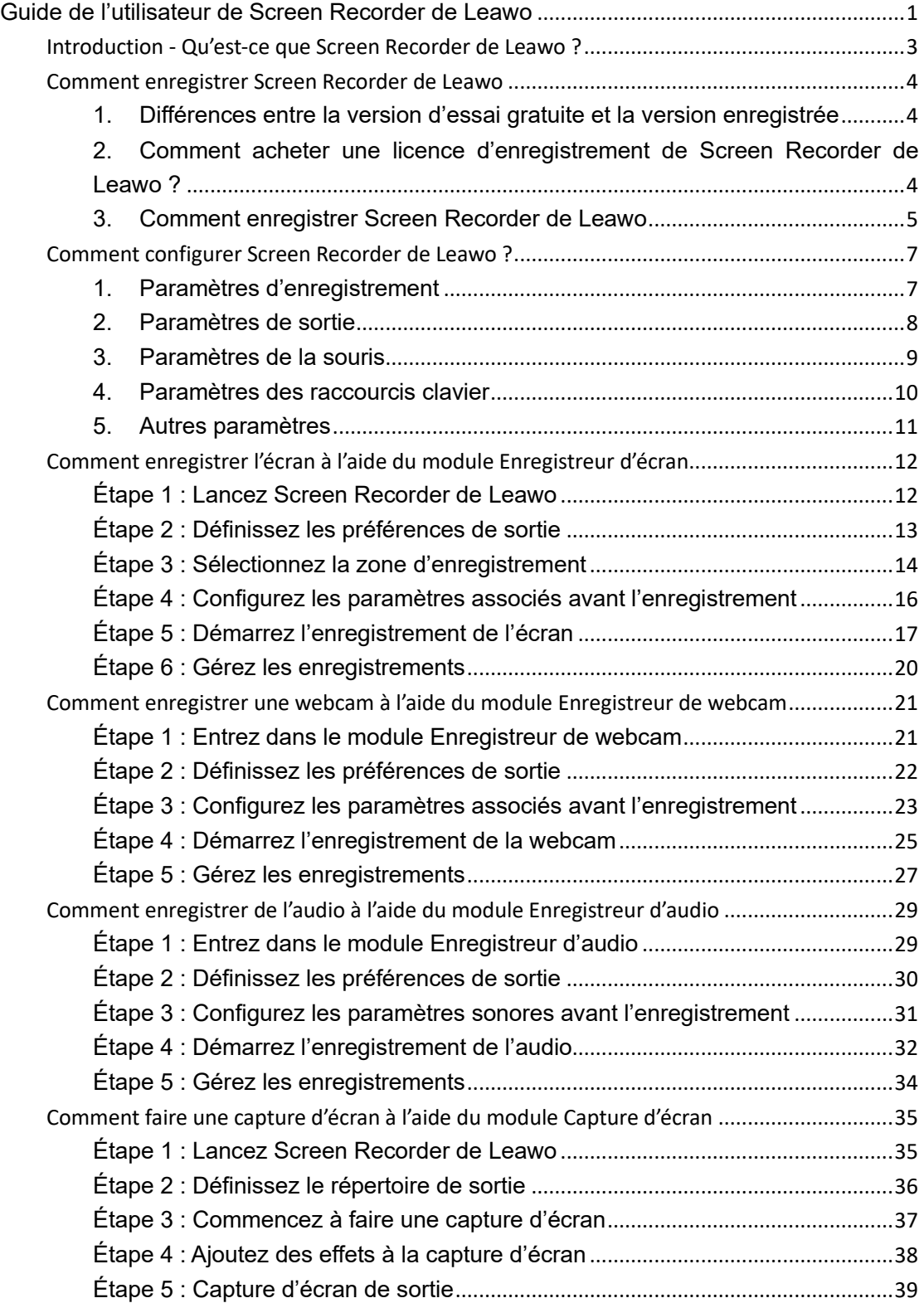

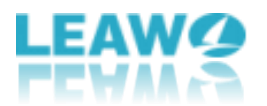

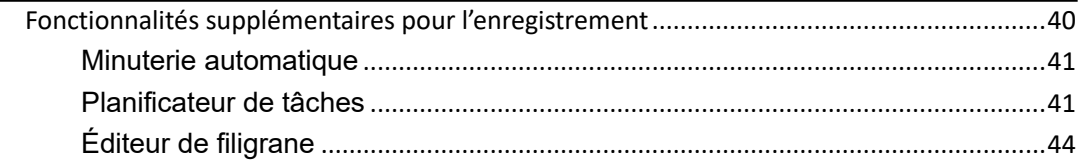

# <span id="page-2-0"></span>**Introduction - Qu'est-ce que Screen Recorder de**

#### **Leawo ?**

Screen Recorder de Leawo est un enregistreur d'écran multifonctionnel avec audio qui vous permet de capturer facilement n'importe quelle zone de votre écran et d'enregistrer facilement n'importe quel audio à partir du son système et/ou du microphone. Vous pouvez librement ajouter une narration audio, des mouvements de curseur et même des gribouillages à vos enregistrements, afin de pouvoir donner des instructions, décrire des problèmes et partager des connaissances sans le moindre accroc. Avec Screen Recorder de Leawo, augmenter votre créativité et productivité n'a jamais été aussi facile.

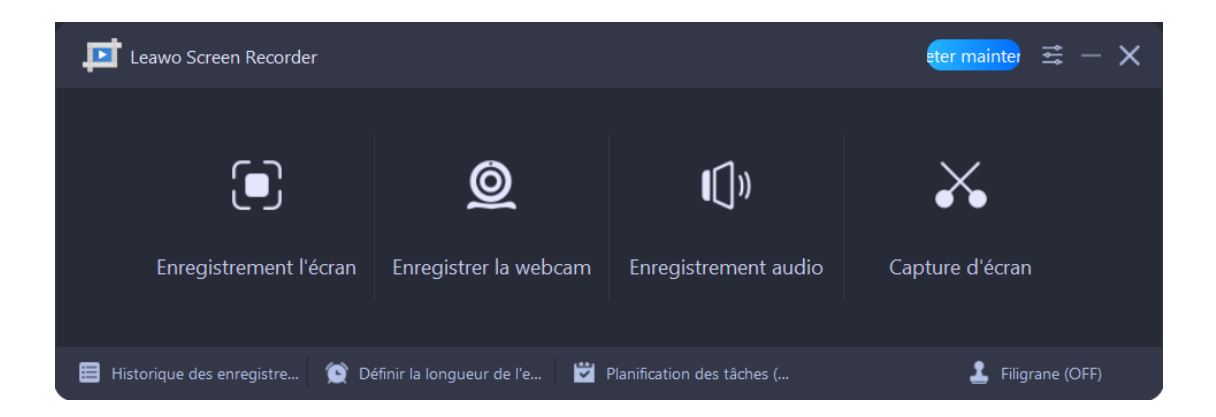

En tant qu'enregistreur d'écran tout-en-un, que peut faire Screen Recorder de Leawo pour vous :

- 1. Enregistrer toutes les activités sur l'écran de l'ordinateur en tant que capture vidéo HD.
- 2. Enregistrer des vidéos à partir de votre webcam.
- 3. Enregistrer n'importe quel audio à partir de votre ordinateur et/ou microphone.
- 4. Capturer tout ce qui se trouve sur l'écran comme capture d'écran.
- 5. Annoter ou dessiner pendant l'enregistrement pour mieux présenter les points essentiels.
- 6. Ajouter votre propre logo ou filigrane à votre enregistrement.
- 7. Ajouter une narration audio et une musique de fond pendant l'enregistrement.
- 8. Ajouter une animation à chaque clic de souris pendant l'enregistrement de l'écran.
- 9. Définir plusieurs tâches de capture d'écran pour un enregistrement plus efficace.
- 10. Enregistrer votre enregistrement en haute qualité avec plusieurs formats de sortie prédéfinis sélectionnables.

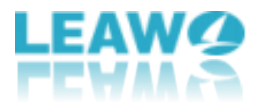

### <span id="page-3-0"></span>**Comment enregistrer Screen Recorder de Leawo**

Screen Recorder de Leawo propose à la fois une version d'essai gratuite et une version enregistrée, qui peuvent être téléchargées, installées et testées gratuitement, sans logiciels malveillants ni logiciels espions. Cependant, il existe quelques différences entre la version d'essai gratuite et la version enregistrée.

### <span id="page-3-1"></span>**1. Différences entre la version d'essai gratuite et la version enregistrée**

Consultez le tableau ci-dessous pour connaître les différences entre la version d'essai gratuite et la version enregistrée :

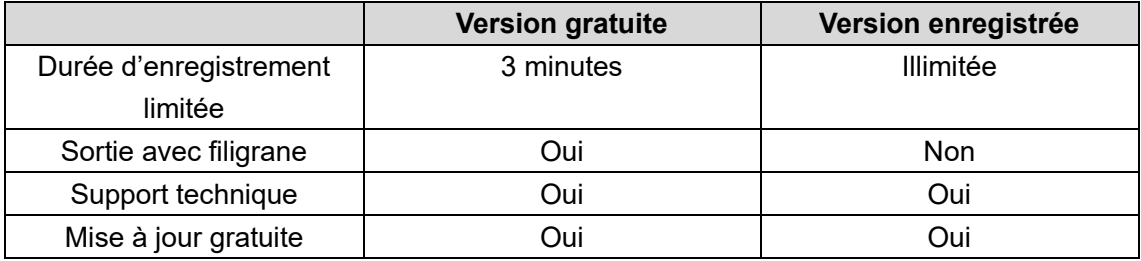

**Remarque :** La version expirée sera identique à la version d'essai gratuite.

### <span id="page-3-2"></span>**2. Comment acheter une licence d'enregistrement de Screen Recorder de Leawo ?**

Vous pouvez acheter la licence d'enregistrement ou le code d'activation de Screen

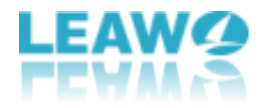

Recorder de Leawo de deux façons : par le site Web officiel et par le programme.

#### **Acheter la licence sur le site Web**

- 1. Rendez-vous sur le site officiel de Screen Recorder de Leawo : [https://www.leawo.org/screen-recorder/.](https://www.leawo.org/screen-recorder/)
- 2. Cliquez sur le bouton « Acheter maintenant ».
- 3. Sélectionnez le type de licence souhaité, puis procédez au paiement.
- 4. La licence vous sera envoyée par e-mail.

#### **Acheter la licence à partir du programme**

- 1. Lancez Screen Recorder de Leawo sur votre ordinateur.
- 2. Cliquez sur le bouton « Acheter maintenant » **der mainte dans la barre de menu**

supérieure, et vous serez dirigé vers la page d'achat officielle.

- 3. Sélectionnez le type de licence souhaité, puis procédez au paiement.
- 4. La licence vous sera envoyée par e-mail.

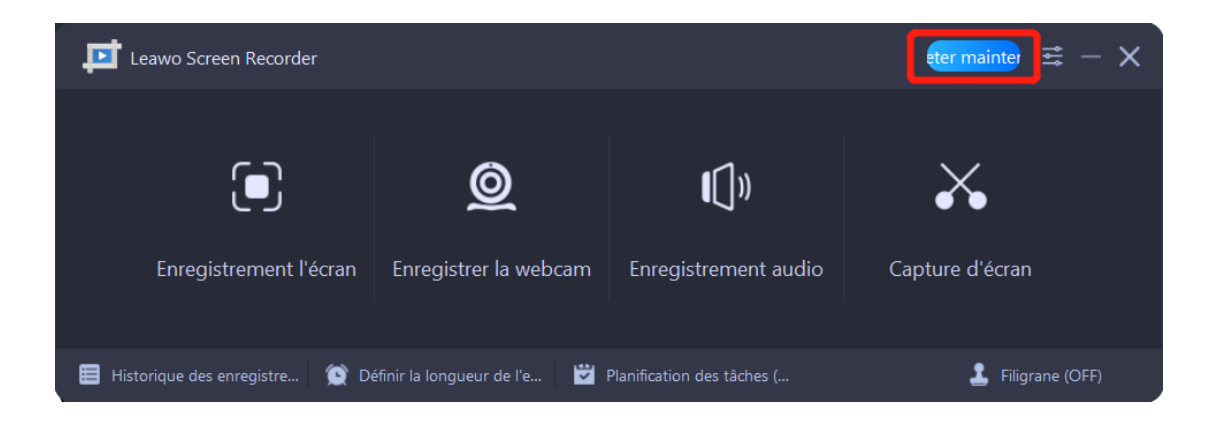

### <span id="page-4-0"></span>**3. Comment enregistrer Screen Recorder de Leawo**

Avec la licence d'enregistrement, vous pouvez maintenant enregistrer Screen Recorder de Leawo pour profiter pleinement de sa puissance. Suivez le guide ci-dessous pour enregistrer Screen Recorder de Leawo :

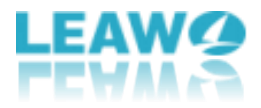

#### **Étape 1 : Lancez Screen Recorder de Leawo**

Lancez Screen Recorder de Leawo sur votre ordinateur une fois l'installation terminée.

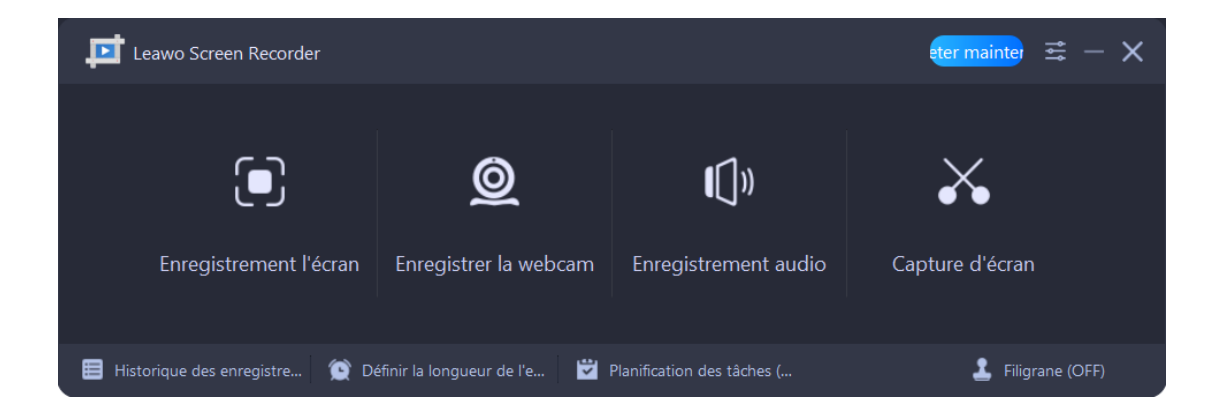

#### **Étape 2 : Entrez dans le panneau d'enregistrement**

Screen Recorder de Leawo offre un raccourci dans le programme pour entrer dans le panneau « Vous inscrire ». Vous pouvez cliquer sur l'icône à trois barres  $\mathbb{R}$  dans la barre de menu supérieure. Puis, cliquez sur l'option « Vous inscrire » dans le menu déroulant pour accéder au panneau « Vous inscrire ».

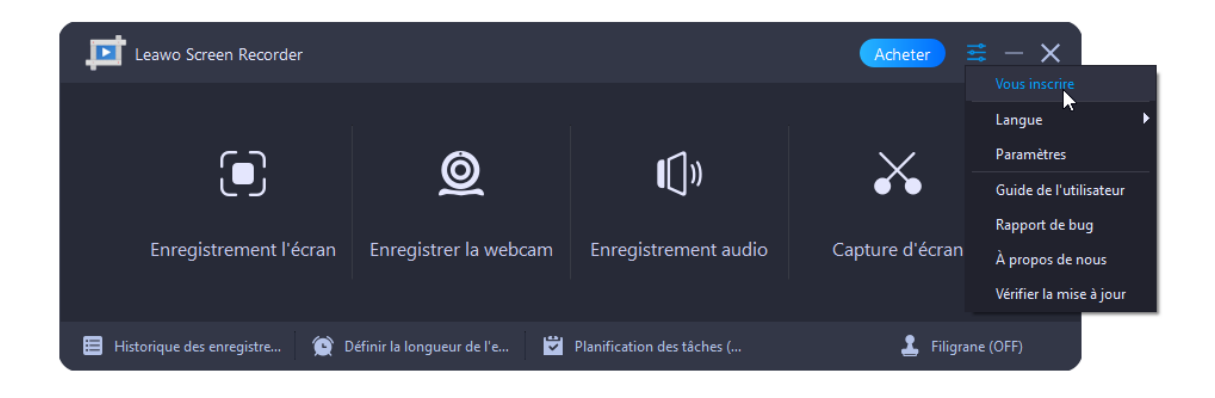

#### **Étape 3 : Enregistrez Screen Recorder de Leawo avec licence**

Dans le panneau « Vous inscrire », il suffit de copier et de coller la licence que vous avez reçue par e-mail dans la case « Code-clé », puis de cliquer sur la flèche pointant à droite

 $\Theta$ . Ensuite, Screen Recorder de Leawo sera activé avec succès.

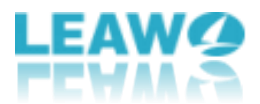

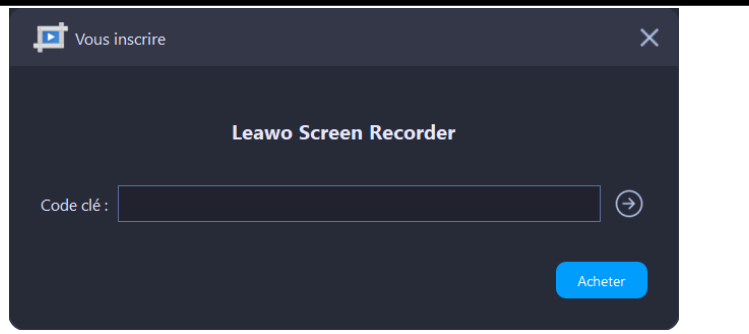

### <span id="page-6-0"></span>**Comment configurer Screen Recorder de Leawo ?**

En cliquant sur l'icône à trois barres dans la barre de menu supérieure et en choisissant l'option « Paramètres » dans le menu déroulant, vous verrez apparaître le panneau « Paramètres », dans lequel vous pourrez définir des paramètres pour Screen Recorder de Leawo. Après chaque configuration, cliquez sur le bouton « OK » pour enregistrer les modifications et quitter le panneau. De plus, vous pouvez cliquer sur le bouton « Annuler » pour quitter le panneau « Paramètres », ou cliquer sur le bouton « Restaurer par défaut » pour rétablir les paramètres par défaut.

### <span id="page-6-1"></span>**1. Paramètres d'enregistrement**

Après être entré dans le panneau « Paramètres », cliquez sur l'onglet « Enregistrement » dans la colonne de gauche pour configurer les paramètres d'enregistrement, y compris :

- ⚫ Afficher le compte à rebours avant l'enregistrement
- ⚫ Bip au démarrage de l'enregistrement
- ⚫ Afficher la limite d'enregistrement
- ⚫ Masquer la barre plate lors de l'enregistrement
- ⚫ Permettre de déplacer la région d'enregistrement lors de l'enregistrement
- ⚫ Masquer les icônes du bureau lors de l'enregistrement
- ⚫ Masquer automatiquement la barre des tâches du système lors de l'enregistrement
- ⚫ Masquer l'interface principale lors de la prise de capture d'écran
- ⚫ Ouvrir automatiquement l'historique à la fin de l'enregistrement

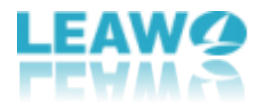

Cochez la case devant chaque option pour activer la fonction correspondante.

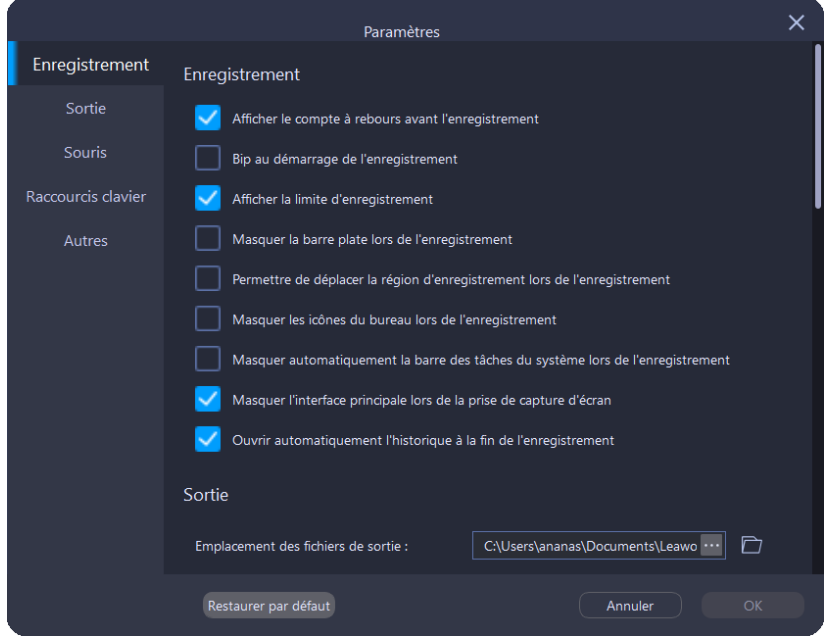

### <span id="page-7-0"></span>**2. Paramètres de sortie**

Vous pouvez faire défiler l'écran vers le bas ou cliquer directement sur l'onglet « Sortie » dans la colonne de gauche pour définir le répertoire de sortie, les formats de sortie et les paramètres de sortie.

- ⚫ Pour définir le répertoire de sortie des enregistrements ou des captures d'écran, cliquez sur l'icône à trois points **de la fin de «** Emplacement des fichiers de sortie » ou « Emplacement des fichiers de capture d'écran ». Ensuite, parcourez et sélectionnez un dossier comme répertoire de sortie.
- ⚫ Pour définir le format de capture d'écran, le format vidéo, l'encodeur vidéo, la qualité vidéo, la fréquence d'image, le format audio, la qualité audio ou la fréquence d'échantillonnage, cliquez sur l'icône en forme de flèche vers le bas  $\vert \cdot \vert$  à la fin de chaque option. Ensuite, choisissez l'option souhaitée dans le menu déroulant.

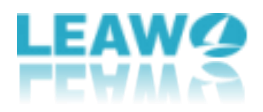

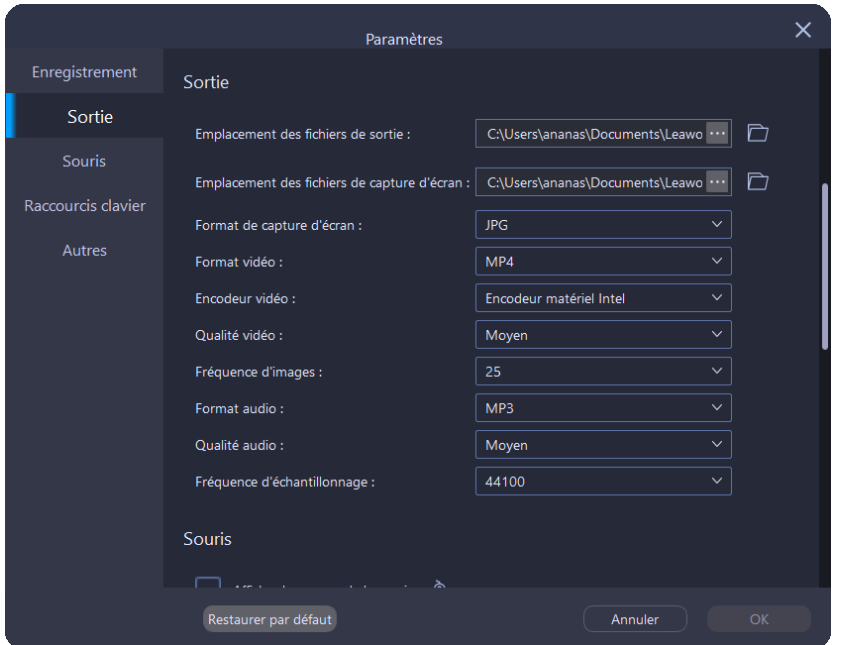

#### <span id="page-8-0"></span>**3. Paramètres de la souris**

Dans l'onglet des paramètres « Souris », vous pouvez ajuster les effets de la souris.

- ⚫ Cochez la case devant l'option « Afficher le curseur de la souris » pour ajouter le mouvement du curseur de la souris pendant l'enregistrement de l'écran. De plus, vous pouvez cliquer sur l'icône de souris  $\frac{\partial}{\partial a}$  à la fin de cette option pour accéder au panneau « Propriétés de la souris » du système.
- Cochez la case devant l'option « Enregistrer les clics de souris » pour ajouter une animation du clic pendant l'enregistrement de l'écran.
- ⚫ Par défaut, les couleurs rouge, jaune et bleu sont fournies pour l'animation du clic de

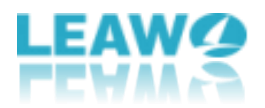

la souris. Vous pouvez également cliquer sur l'icône à trois points " à la fin de cette option pour accéder au panneau « Sélectionner une couleur », où vous pouvez personnaliser la couleur pour l'animation du clic de la souris.

● Faites glisser le curseur situé devant l'option « Taille » pour ajuster la taille de l'animation du clic de la souris. Faites glisser le curseur vers l'extrémité droite pour obtenir la plus grande taille d'animation du clic de la souris.

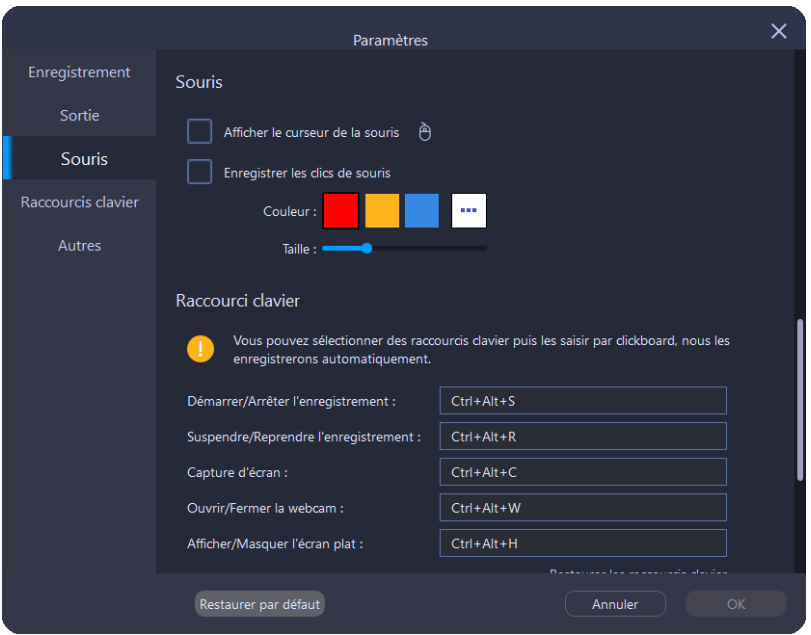

### <span id="page-9-0"></span>**4. Paramètres des raccourcis clavier**

Dans l'onglet des paramètres « Raccourcis clavier », vous pouvez définir des raccourcis clavier pour démarrer ou arrêter l'enregistrement, suspendre ou reprendre l'enregistrement, faire une capture d'écran, ouvrir ou fermer la webcam, et afficher ou masquer l'écran plat. Vous pouvez sélectionner toute option de raccourci clavier à l'aide de la souris, puis les saisir à l'aide du clavier. Le programme enregistrera automatiquement les modifications. Si vous souhaitez restaurer les paramètres par défaut des raccourcis clavier, cliquez sur le bouton « Restaurer les raccourcis clavier » dans le coin en bas à droite.

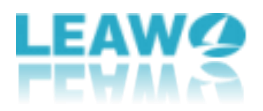

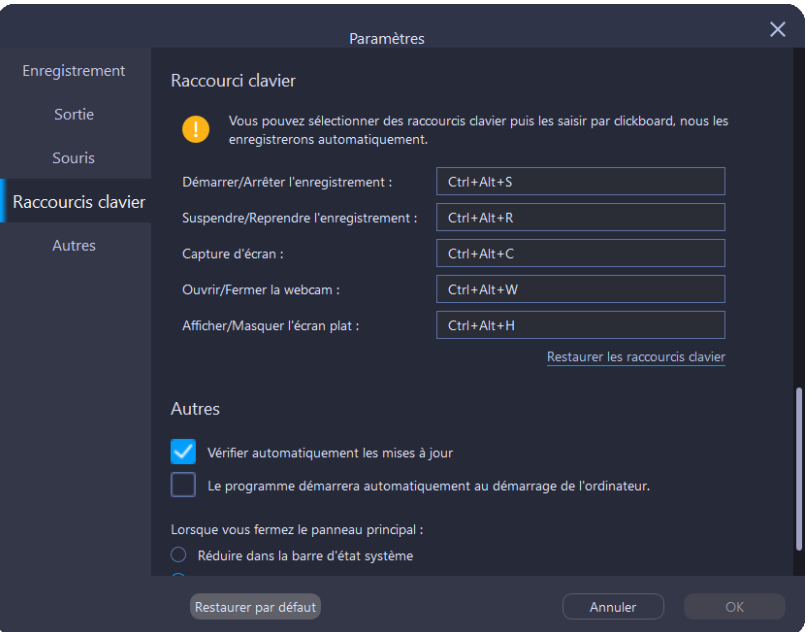

### <span id="page-10-0"></span>**5. Autres paramètres**

Faites défiler la fenêtre jusqu'à la fin du panneau « Paramètres » ou cliquez directement sur l'onglet « Autres » dans la colonne de gauche pour accéder aux paramètres « Autres », y compris :

- ⚫ Vérifier automatiquement les mises à jour
- ⚫ Le programme démarrera automatiquement au démarrage de l'ordinateur
- ⚫ Lorsque vous fermez le panneau principal, le programme se réduit dans la barre d'état système ou se ferme.

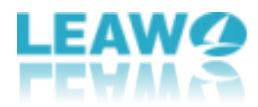

Cochez la case devant chaque option pour activer la fonction correspondante.

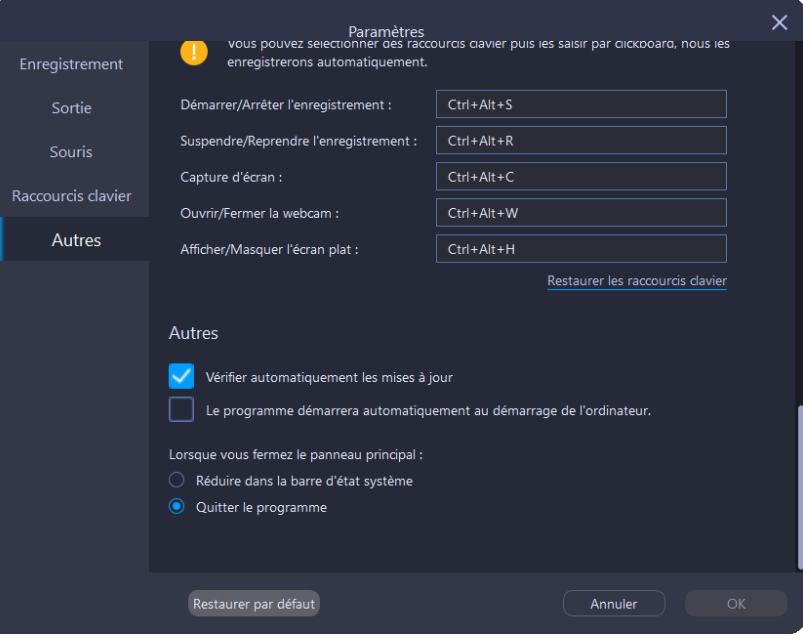

### <span id="page-11-0"></span>**Comment enregistrer l'écran à l'aide du module Enregistreur d'écran**

Screen Recorder de Leawo offre une interface intuitive et des conseils clairs pour à la fois les débutants et les experts.

### <span id="page-11-1"></span>**Étape 1 : Lancez Screen Recorder de Leawo**

Lancez Screen Recorder de Leawo sur votre ordinateur.

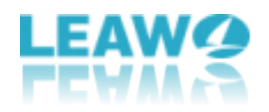

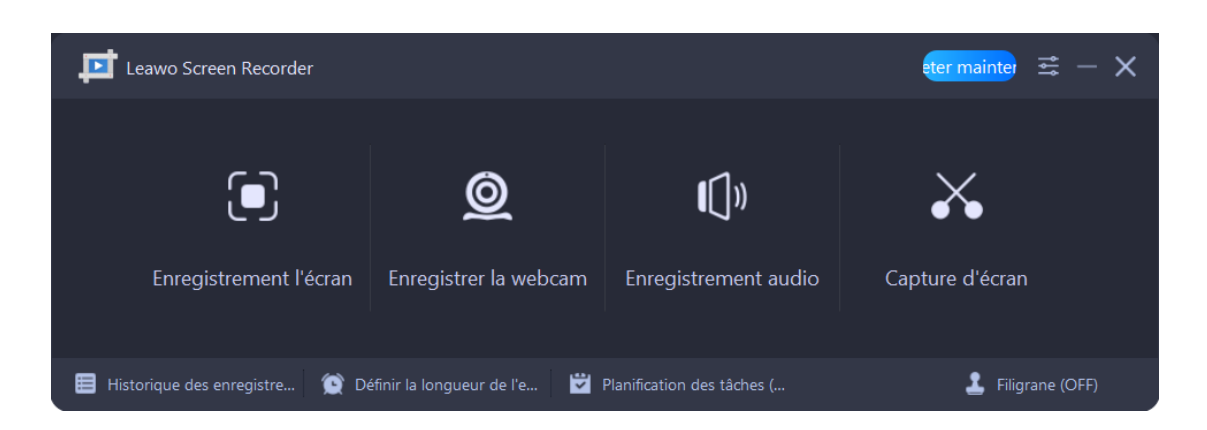

### <span id="page-12-0"></span>**Étape 2 : Définissez les préférences de sortie**

Avant d'enregistrer l'écran, vous pouvez d'abord définir le répertoire de sortie, le format vidéo, l'encodeur vidéo, la qualité vidéo, la fréquence d'image vidéo, la qualité audio et la fréquence d'échantillonnage audio. Cliquez sur l'icône à trois barres dans la barre de menu supérieure et choisissez l'option « Paramètres » dans le menu déroulant, il apparaîtra un panneau « Paramètres ». Cliquez sur l'onglet « Sortie » dans la colonne de gauche pour définir les paramètres de sortie.

⚫ **Répertoire de sortie :** Cliquez sur l'icône à trois points à la fin de l'option « Emplacement des fichiers de sortie », puis parcourez et choisissez un dossier local

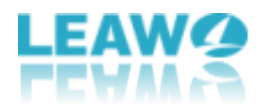

comme répertoire de sortie vidéo.

- ⚫ **Format vidéo :** Sélectionnez un format vidéo parmi MP4, MKV, FLV, 3GP, MOV, TS, M2TS, AVI, MPEG et VOB. Par défaut, le format vidéo est MP4.
- ⚫ **Encodeur vidéo :** Sélectionnez un encodeur vidéo entre matériel et logiciel.
- ⚫ **Qualité vidéo :** Sélectionnez la qualité vidéo entre Élevée, Moyenne et Faible.
- ⚫ **Fréquence d'image :** Sélectionnez la fréquence d'image vidéo entre 5 et 60. Plus la fréquence d'image est élevée, plus la vidéo est fluide.
- ⚫ **Qualité audio :** Tout comme la qualité vidéo, vous pouvez sélectionner la qualité audio entre Élevée, Moyenne et Faible.
- ⚫ **Fréquence d'échantillonnage :** Sélectionnez la fréquence d'échantillonnage audio entre 48000, 44100 et 32000. Plus la fréquence d'échantillonnage est élevée, plus les détails audio sont riches.

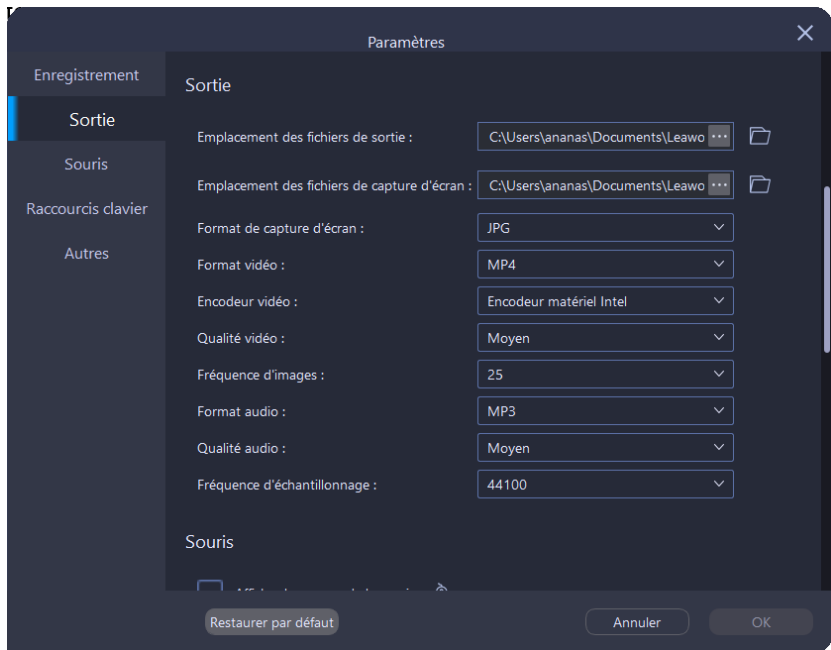

### <span id="page-13-0"></span>**Étape 3 : Sélectionnez la zone d'enregistrement**

Une fois que vous cliquez sur le bouton « Enregistrer l'écran » sur l'interface principale, il apparaîtra un menu déroulant, dans lequel vous pouvez sélectionner la zone d'enregistrement parmi Plein écran, Sélectionner la zone/fenêtre, Région fixée ou Taille récemment utilisée.

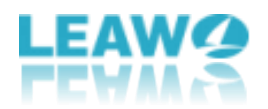

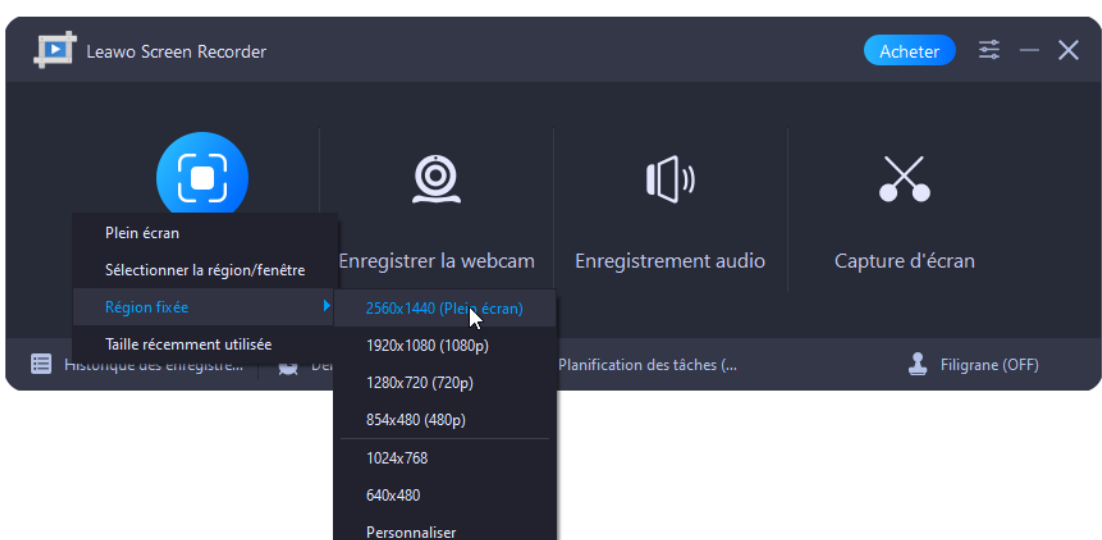

- ⚫ **Plein écran :** Enregistrez le plein écran de votre ordinateur, d'un bord à l'autre.
- ⚫ **Sélectionner la zone/fenêtre :** Enfermez et sélectionnez librement la zone d'enregistrement.
- ⚫ **Région fixée :** Sélectionnez une dimension fixe pour l'enregistrement de l'écran parmi Plein écran (en fonction de la résolution de votre moniteur), 1080p (1920 x 1080), 720p (1280 x 720), 480p (854 x 480), 1024 x 768 et 640 x 480.
- ⚫ **Taille récemment utilisée :** La taille que vous avez utilisée la dernière fois sera enregistrée automatiquement dans cette option.

Après avoir sélectionné la zone d'enregistrement, dans le cadre d'enregistrement, vous pouvez faire glisser la zone bleue à chaque coin pour ajuster la taille. Vous pouvez également cliquer sur le bouton « Sélectionner la zone/fenêtre »  $\frac{1}{4}$  ou sur le bouton « Plein écran » **D** pour le redimensionner. La dimension sera affichée dans le coin en haut à droite.

Pour déplacer le cadre d'enregistrement, maintenez enfoncée et faites glisser l'icône en

forme de flèche  $\overrightarrow{A}$  au milieu.

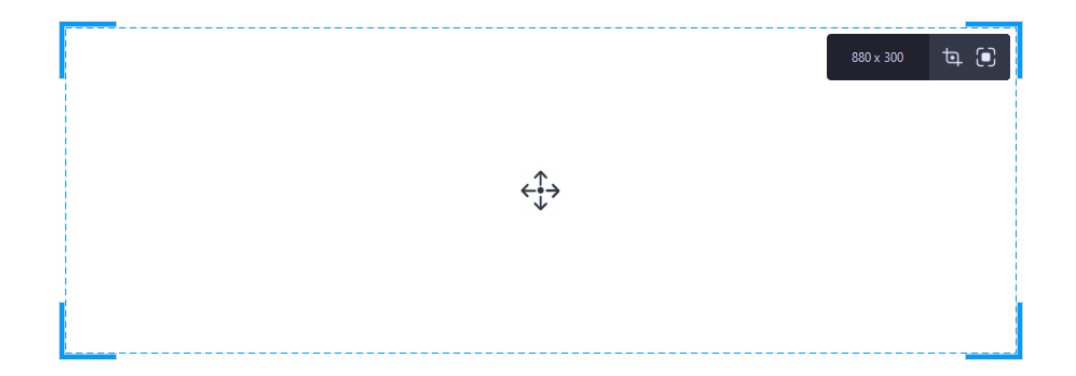

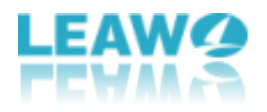

### <span id="page-15-0"></span>**Étape 4 : Configurez les paramètres associés avant l'enregistrement**

Par défaut, le processus d'enregistrement de l'écran enregistre automatiquement le son système. Vous pouvez utiliser la barre de défilement pour régler le volume, et le volume du son sera affiché dans la barre de volume située sous la barre de défilement. Pour passer à une autre source du son système, cliquez sur l'icône en forme de flèche vers le

bas devant le bouton Son système  $\overline{\mathbb{Q}}$  pour faire apparaître un menu déroulant avec une liste des sources disponibles. Afin de désactiver le son système pour l'enregistrement de l'écran, cliquez sur le bouton Son système jusqu'à ce qu'une icône en forme de croix apparaisse dans le coin en bas à droite.

Si un microphone  $\overline{\mathcal{Q}}$  ou une webcam  $\overline{\mathcal{Q}}$  est branché, vous pouvez cliquer sur l'icône correspondante pour activer la fonction. De même, pour passer à une autre source, cliquez sur l'icône en forme de flèche vers le bas pour faire apparaître un menu déroulant avec une liste des sources disponibles.

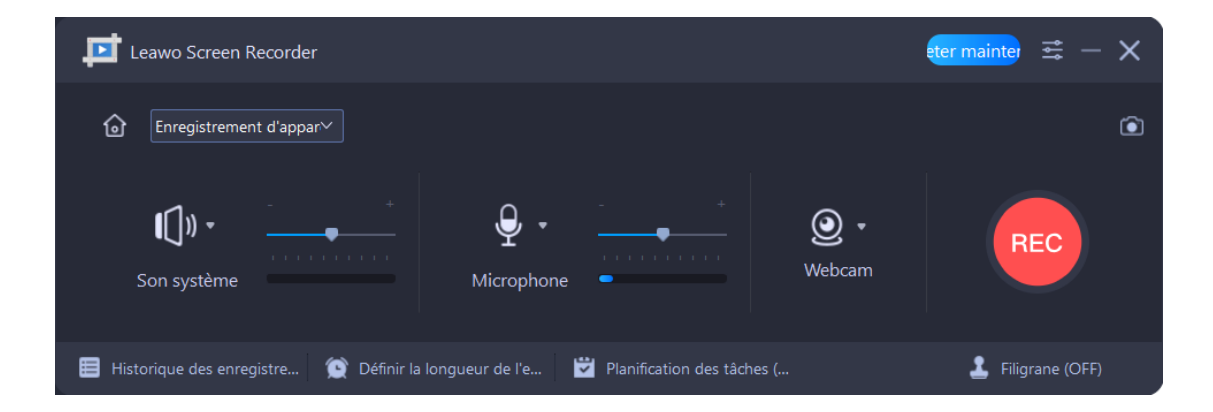

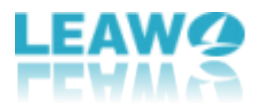

### <span id="page-16-0"></span>**Étape 5 : Démarrez l'enregistrement de l'écran**

Le bouton « Enregistrer » est situé à droite de la fenêtre Enregistreur d'écran, cliquez dessus pour lancer l'enregistrement. Ou bien, vous pouvez appuyer sur les raccourcis clavier que vous avez définis pour démarrer l'enregistrement. Par défaut, les raccourcis clavier pour démarrer et arrêter l'enregistrement sont « **Ctrl + Alt + S** ». Si vous avez coché l'option « Afficher le compte à rebours avant l'enregistrement » dans le panneau « Paramètres », l'enregistrement commencera après le compte à rebours (de 3 à 1).

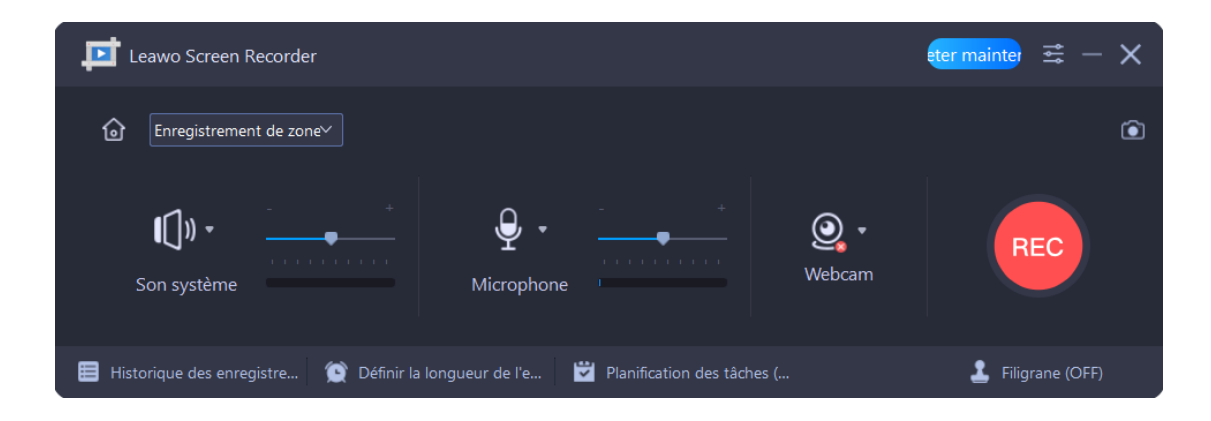

Pendant le processus d'enregistrement, vous pouvez cliquer sur le bouton Pause  $\overline{w}$  pour

arrêter temporairement le processus, et cliquer sur le bouton Reprendre **D**our redémarrer le processus arrêté. Alternativement, vous pouvez appuyer sur les raccourcis clavier que vous avez définis pour mettre en pause et reprendre le processus. Par défaut, les raccourcis clavier pour mettre en pause et reprendre l'enregistrement sont « **Ctrl + Alt** 

<sup>+</sup> R ». Pour réduire la fenêtre, cliquez sur le bouton moins **de la fin** ou appuyez sur les raccourcis clavier que vous avez définis pour masquer le panneau. Par défaut, les raccourcis clavier pour afficher et masquer l'écran plat sont « **Ctrl + Alt + H** ». Pour effectuer une capture d'écran pendant le processus d'enregistrement, cliquez sur le bouton

en forme de caméra

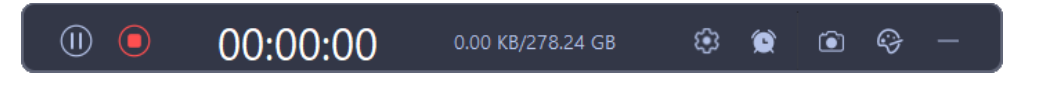

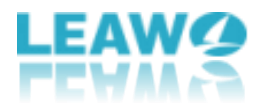

Si vous voulez activer ou désactiver « Son système », « Microphone » ou « Webcam » pendant le processus d'enregistrement de l'écran, cliquez sur le bouton Paramètres  $\left|\mathbb{G}\right|$ puis sur l'icône de chaque fonction pour activer ou désactiver la fonction correspondante.

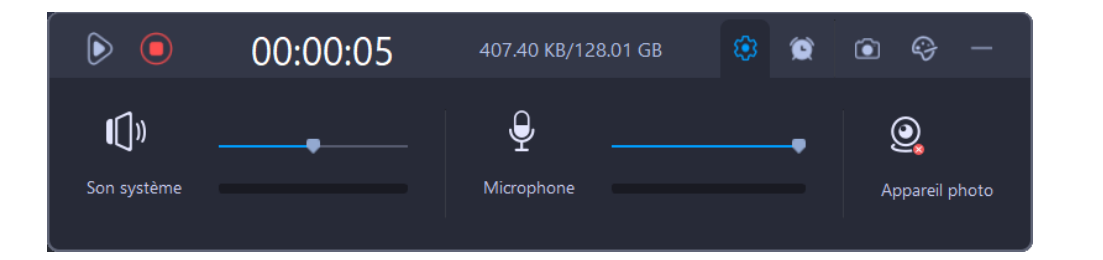

Pour planifier le processus d'enregistrement, cliquez sur le bouton en forme d'horloge dans la barre de menu supérieure, et cochez la case située devant « Longueur de l'enregistrement ». Ensuite, entrez l'heure dans les cases, ou entrez l'heure en cliquant sur le bouton « Modifier »  $\boxed{\phantom{a}^{\text{Motter}}}$ . De plus, vous pouvez cocher la case devant « S'arrêter à

la fin de l'enregistrement » pour que le programme s'arrête automatiquement une fois le processus d'enregistrement terminé.

**Remarque :** La longueur de l'enregistrement ne doit pas être inférieure à une seconde.

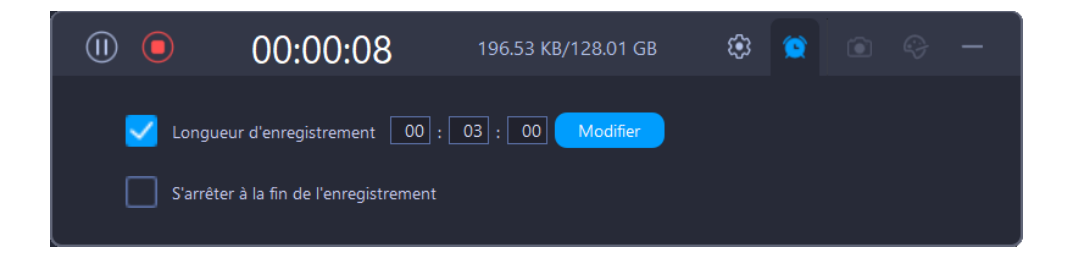

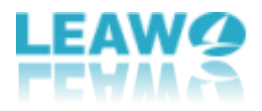

Pour ajouter un dessin et une annotation pendant le processus d'enregistrement de l'écran, cliquez sur le bouton en forme de palette  $\left[\frac{1}{2}\right]$  dans la barre de menu supérieure pour accéder au panneau « Peinture », qui propose les options suivantes : Rectangle  $\blacksquare$ , Ellipse  $\overline{\circ}$ , Ligne  $\overline{\prime}$ , Flèche  $\overline{\circ}$ , Pinceau  $\overline{\mathscr{E}}$ , Aérographe  $\overline{\mathbb{G}}^*$ , Texte  $\overline{\top}$  et Callout  $\overline{\mathscr{E}}$ . Sous chaque outil de peinture, vous pouvez modifier la taille du pinceau en cliquant sur différents cercles à côté de l'option « Taille », et spécifier la couleur du pinceau en cliquant sur différents blocs de couleur. Pour les professionnels, une palette personnalisée est

fournie à la fin de l'option « Couleur ».

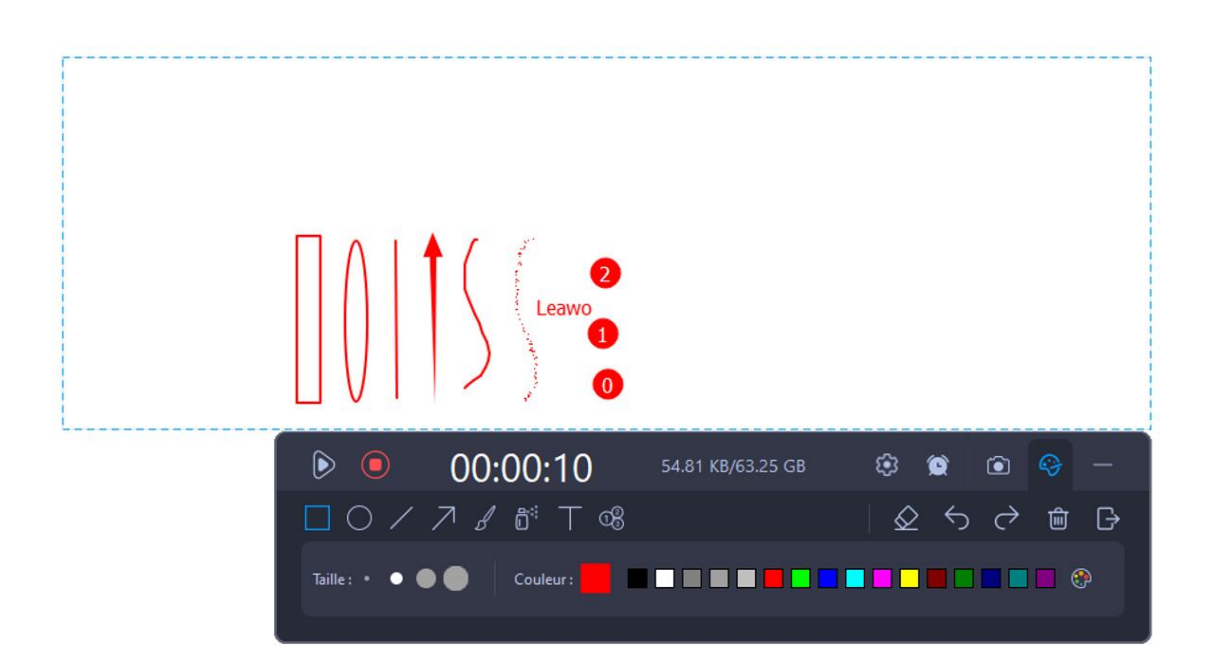

Si vous appliquez accidentellement un mauvais effet, cliquez sur le bouton « Annuler » pour annuler la modification la plus récente, ou cliquez sur le bouton « Refaire »  $\overrightarrow{C}$ 

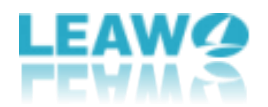

pour rétablir la dernière opération. En outre, si vous voulez effacer sélectivement les

effets appliqués, cliquez sur le bouton « Effacer »  $\mathscr{L}$ , puis frottez sur le dessin et

l'annotation à effacer. Vous pouvez également cliquer sur le bouton Rectangle  $\Box$  sous l'onglet « Effacer » pour effacer les effets appliqués dans la zone encadrée. De plus, vous pouvez effacer tous les effets appliqués en cliquant sur le bouton représentant une

poubelle  $\frac{1}{\omega}$ . Pour quitter l'édition de la planche à dessin, cliquez sur le bouton de sortie

#### $\overline{\mathbb{G}}$

### <span id="page-19-0"></span>**Étape 6 : Gérez les enregistrements**

Une fois le processus d'enregistrement de l'écran terminé, cliquez sur le bouton « Arrêter »

**O** pour l'arrêter. Ou bien, vous pouvez appuyer sur les raccourcis clavier que vous avez

définis pour arrêter l'enregistrement. Par défaut, les raccourcis clavier pour arrêter l'enregistrement sont « **Ctrl + Alt + S** ». Ensuite, dans le panneau « Historique des enregistrements », tous les enregistrements seront répertoriés avec leur nom, leur dimension (si disponible), leur durée (si disponible) et leur taille. En outre, vous pouvez cliquer sur la case située devant « Historique » pour afficher respectivement tous les enregistrements (vidéo, audio ou capture d'écran), ou rechercher des enregistrements dans la barre de recherche.

En cliquant sur chaque enregistrement, vous verrez apparaître quatre boutons à la fin.

Vous pouvez cliquer sur le bouton « Lire »  $\bullet$  pour afficher l'enregistrement, cliquer sur

le bouton « Renommer »  $\leq$  pour renommer l'enregistrement, cliquer sur le bouton « Ouvrir le dossier » **D** pour ouvrir l'emplacement de l'enregistrement, et cliquer sur le

bouton « Supprimer » **pour supprimer l'enregistrement.** 

Pour supprimer tous les enregistrements de l'historique de la liste, cliquez sur le bouton « Supprimer tout » en bas, puis sur le bouton « OK » dans la fenêtre pop-up. Si vous ne voulez pas supprimer le fichier local, décochez la case devant « Supprimer le fichier local ».

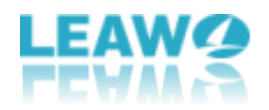

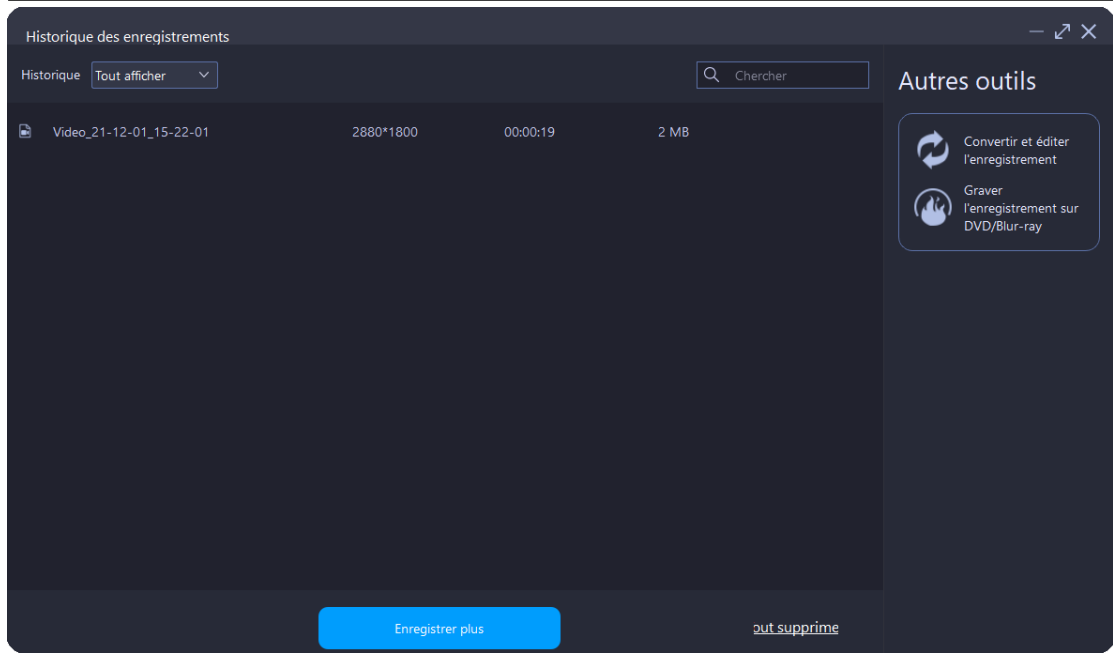

### <span id="page-20-0"></span>**Comment enregistrer une webcam à l'aide du module Enregistreur de webcam**

Screen Recorder de Leawo offre une interface intuitive et des conseils clairs pour permettre aux experts et aussi aux débutants d'enregistrer facilement une webcam .

### <span id="page-20-1"></span>**Étape 1 : Entrez dans le module Enregistreur de webcam**

Lancez Screen Recorder de Leawo sur votre ordinateur. Ensuite, cliquez sur le bouton « Enregistrer la webcam » pour entrer dans le module Enregistreur de webcam.

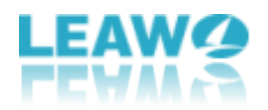

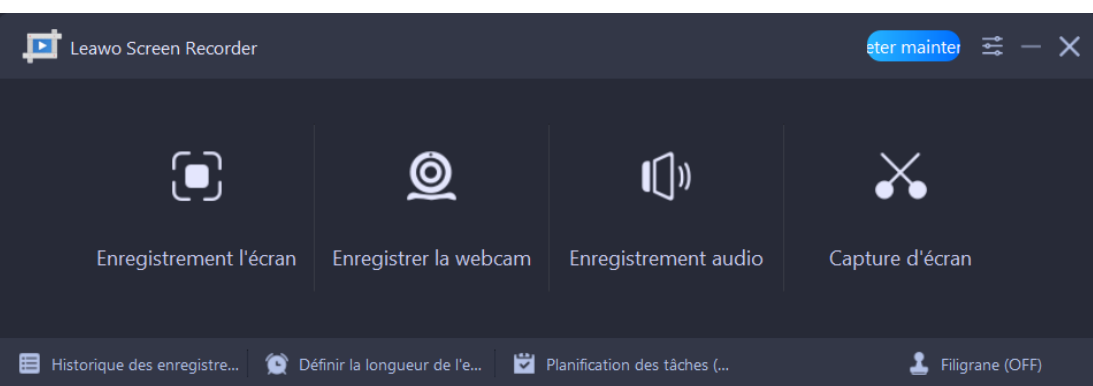

#### <span id="page-21-0"></span>**Étape 2 : Définissez les préférences de sortie**

Avant d'enregistrer la webcam, vous pouvez d'abord définir le répertoire de sortie, le format vidéo, l'encodeur vidéo, la qualité vidéo, la fréquence d'image vidéo, la qualité audio et la fréquence d'échantillonnage audio. Cliquez sur l'icône à trois barres dans la barre de menu supérieure et choisissez l'option « Paramètres » dans le menu déroulant, il apparaîtra un panneau « Paramètres ». Cliquez sur l'onglet « Sortie » dans la colonne de gauche pour définir les préférences de sortie.

⚫ **Répertoire de sortie :** Cliquez sur l'icône à trois points à la fin de l'option « Emplacement des fichiers de sortie », puis parcourez et choisissez un dossier local comme répertoire de sortie vidéo.

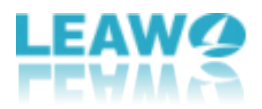

- ⚫ **Format vidéo :** Sélectionnez un format vidéo parmi MP4, MKV, FLV, 3GP, MOV, TS, M2TS, AVI, MPEG et VOB. Par défaut, le format vidéo est MP4.
- ⚫ **Encodeur vidéo :** Sélectionnez un encodeur vidéo entre matériel et logiciel.
- ⚫ **Qualité vidéo :** Sélectionnez la qualité vidéo entre Élevée, Moyenne et Faible.
- ⚫ **Fréquence d'image :** Sélectionnez la fréquence d'image vidéo entre 5 et 60. Plus la fréquence d'image est élevée, plus la vidéo est fluide.
- ⚫ **Qualité audio :** Tout comme la qualité vidéo, vous pouvez sélectionner la qualité audio entre Élevée, Moyenne et Faible.
- ⚫ **Fréquence d'échantillonnage :** Sélectionnez la fréquence d'échantillonnage audio entre 48000, 44100 et 32000. Plus la fréquence d'échantillonnage est élevée, plus les détails audio sont riches.

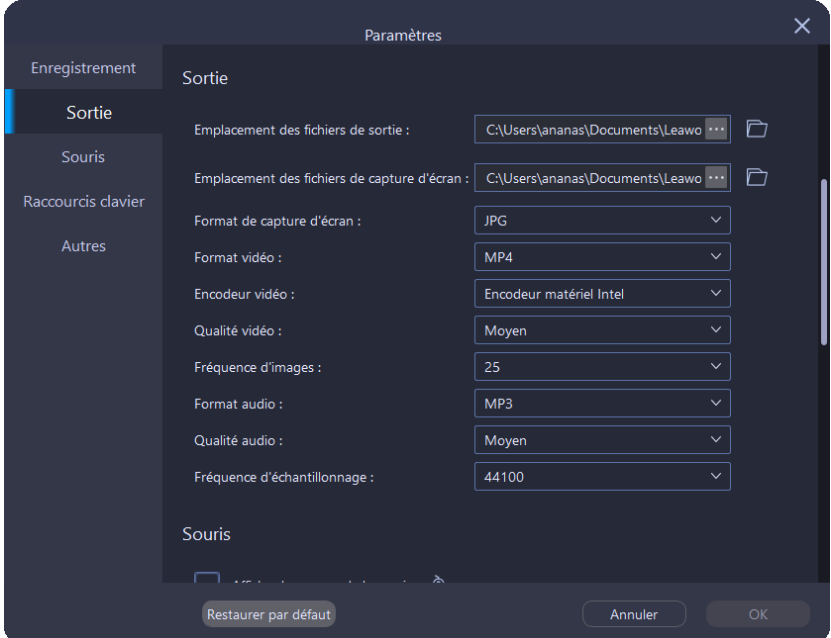

### <span id="page-22-0"></span>**Étape 3 : Configurez les paramètres associés avant l'enregistrement**

Par défaut, les fonctions Son système  $\overline{\mathbb{Q}}$  et Webcam  $\overline{\mathbb{Q}}$  sont activées automatiquement. Vous pouvez cliquer sur l'icône en forme de flèche vers le bas devant chaque fonction pour faire apparaître un menu déroulant avec une liste des sources disponibles, qui vous permet de passer à une autre source.

Si un microphone est branché, vous pouvez cliquer sur l'icône « Microphone »  $\boxed{\mathcal{Q}}$  pour enregistrer le son du microphone pendant le processus d'enregistrement de la webcam. De même, pour passer à une autre source, cliquez sur l'icône en forme de flèche vers le

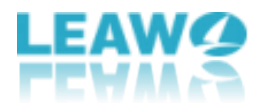

bas pour faire apparaître un menu déroulant avec une liste des sources disponibles.

Pour régler le volume du son système et du microphone, faites glisser la barre de défilement devant chaque fonction.

Le volume du son sera affiché dans la barre de volume sous la barre de défilement.

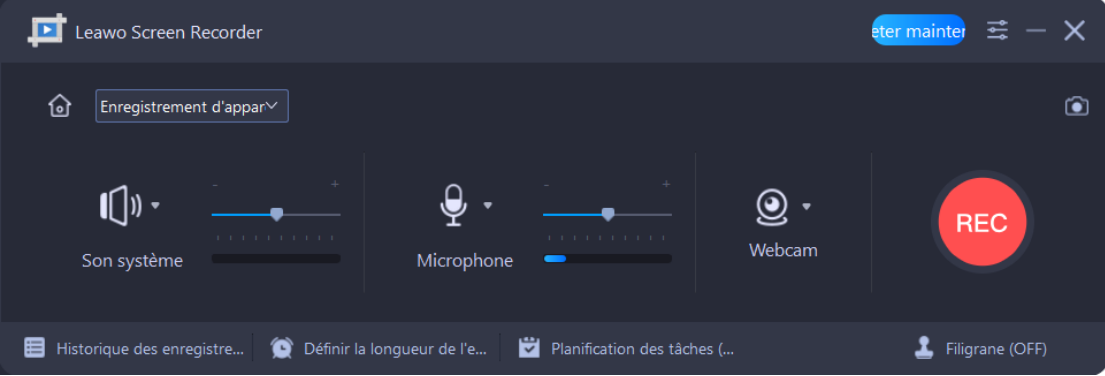

Faites passer la souris sur la fenêtre d'enregistrement de la webcam, une série d'icônes de paramètres de la webcam apparaîtra dans le coin en haut à droite :

- Cliquez sur la première icône **pour faire apparaître la fenêtre d'enregistrement de** la webcam en haut ;
- Cliquez sur la deuxième icône **pist** pour retourner horizontalement la fenêtre ;
- Cliquez sur l'icône en forme d'engrenage <sup>pour</sup> pour accéder au panneau « Paramètres

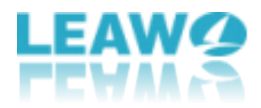

de la caméra », où vous pouvez choisir la caméra d'enregistrement, le format de sortie et la position de la fenêtre ;

- Cliquez sur la quatrième icône  $\boxed{\bullet}$  pour ajuster la transparence de la fenêtre ;
- Cliquez sur l'icône en forme de caméra **D** pour faire une capture d'écran de la caméra d'enregistrement ;
- Cliquez sur l'icône en forme de croix  $\overline{X}$  pour fermer la webcam d'enregistrement.

Veuillez noter que s'il n'y a pas d'enregistrement webcam, il passera automatiquement à l'enregistrement audio.

Les paramètres ci-dessus seront également fournis en temps réel pendant le processus d'enregistrement de la webcam.

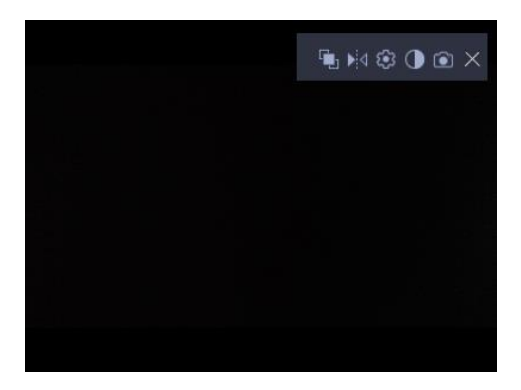

### <span id="page-24-0"></span>**Étape 4 : Démarrez l'enregistrement de la webcam**

Le bouton « Enregistrer » est situé à droite de la fenêtre Enregistreur de webcam, cliquez dessus pour lancer l'enregistrement. Ou bien, vous pouvez appuyer sur les raccourcis

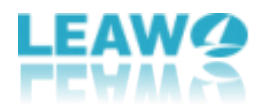

clavier que vous avez définis pour démarrer l'enregistrement. Par défaut, les raccourcis clavier pour démarrer et arrêter l'enregistrement sont « **Ctrl + Alt + S** ». Si vous avez coché l'option « Afficher le compte à rebours avant l'enregistrement » dans le panneau « Paramètres », l'enregistrement commencera après le compte à rebours (de 3 à 1).

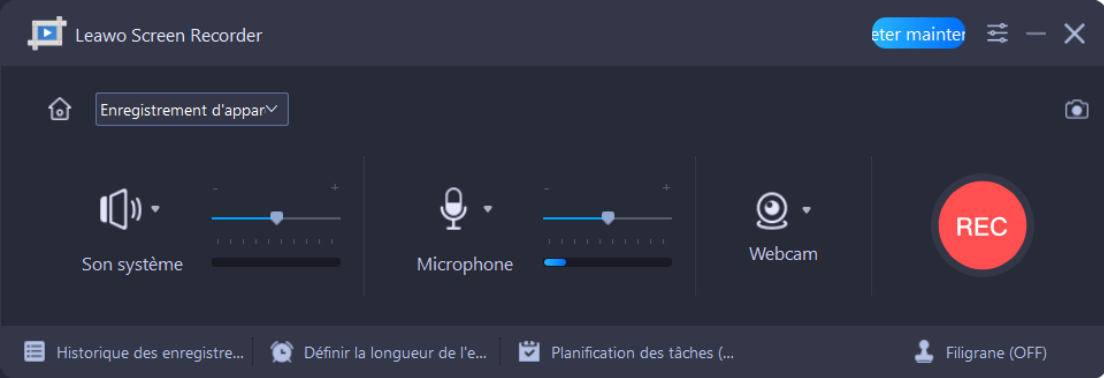

Pendant le processus d'enregistrement de la webcam, vous pouvez cliquer sur le bouton Pause  $\overline{0}$  pour arrêter temporairement le processus, et cliquer sur le bouton Reprendre

pour redémarrer le processus arrêté. Alternativement, vous pouvez appuyer sur les raccourcis clavier que vous avez définis pour mettre en pause et reprendre le processus. Par défaut, les raccourcis clavier pour mettre en pause et reprendre l'enregistrement sont

« Ctrl + Alt + R ». Pour réduire la fenêtre, cliquez sur le bouton moins **and la fin**, ou appuyez sur les raccourcis clavier que vous avez définis pour masquer le panneau. Par défaut, les raccourcis clavier pour afficher et masquer l'écran plat sont « **Ctrl + Alt + H** ».

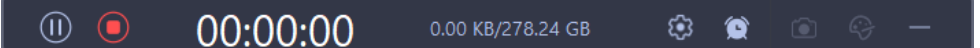

Si vous voulez activer ou désactiver « Son système » ou « Microphone » pendant le processus d'enregistrement de la webcam, cliquez sur le bouton Paramètres  $\left|\mathcal{B}\right|$ , puis sur l'icône de chaque fonction pour activer ou désactiver la fonction correspondante.

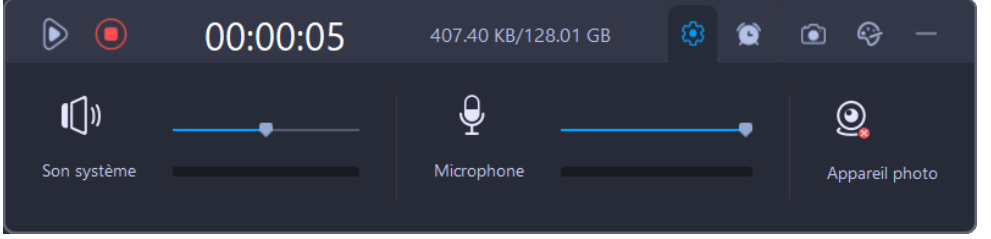

Pour planifier le processus d'enregistrement, cliquez sur le bouton en forme d'horloge

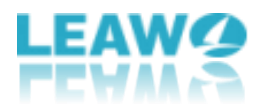

dans la barre de menu supérieure, et cochez la case située devant « Longueur de l'enregistrement ». Ensuite, entrez l'heure dans les cases, ou entrez l'heure en cliquant sur

le bouton « Modifier »  $\boxed{\phantom{a}^{\text{Model}}}$ . De plus, vous pouvez cocher la case devant « Arrêter à la

fin de l'enregistrement » pour que le programme s'arrête automatiquement une fois le processus d'enregistrement terminé.

**Remarque :** La longueur de l'enregistrement ne doit pas être inférieure à une seconde.

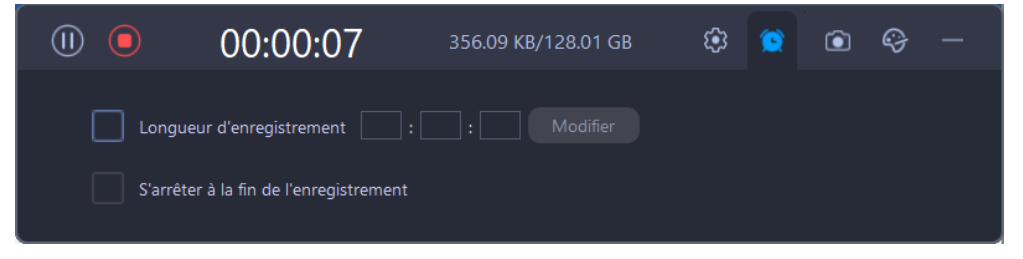

### <span id="page-26-0"></span>**Étape 5 : Gérez les enregistrements**

Une fois le processus d'enregistrement de la webcam terminé, cliquez sur le bouton

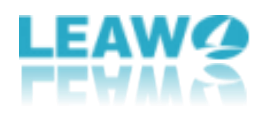

« Arrêter » **O** pour l'arrêter. Ou bien, vous pouvez appuyer sur les raccourcis clavier que vous avez définis pour arrêter l'enregistrement. Par défaut, les raccourcis clavier pour arrêter l'enregistrement sont « **Ctrl + Alt + S** ». Ensuite, dans le panneau « Historique des enregistrements », tous les enregistrements seront répertoriés avec leur nom, leur dimension (si disponible), leur durée (si disponible) et leur taille. En outre, vous pouvez cliquer sur la case située devant « Historique » pour afficher respectivement tous les enregistrements (vidéo, audio ou capture d'écran), ou rechercher des enregistrements dans la barre de recherche.

En cliquant sur chaque enregistrement, vous verrez apparaître quatre boutons à la fin.

Vous pouvez cliquer sur le bouton « Lire »  $\bullet$  pour afficher l'enregistrement, cliquer sur le bouton « Renommer »  $\leq$  pour renommer l'enregistrement, cliquer sur le bouton « Ouvrir le dossier » **D** pour ouvrir l'emplacement de l'enregistrement, et cliquer sur le bouton « Supprimer » **pour supprimer l'enregistrement.** 

Pour supprimer tous les enregistrements de l'historique de la liste, cliquez sur le bouton « Supprimer tout » en bas, puis sur le bouton « OK » dans la fenêtre pop-up. Si vous ne voulez pas supprimer le fichier local, décochez la case devant « Supprimer le fichier local ».

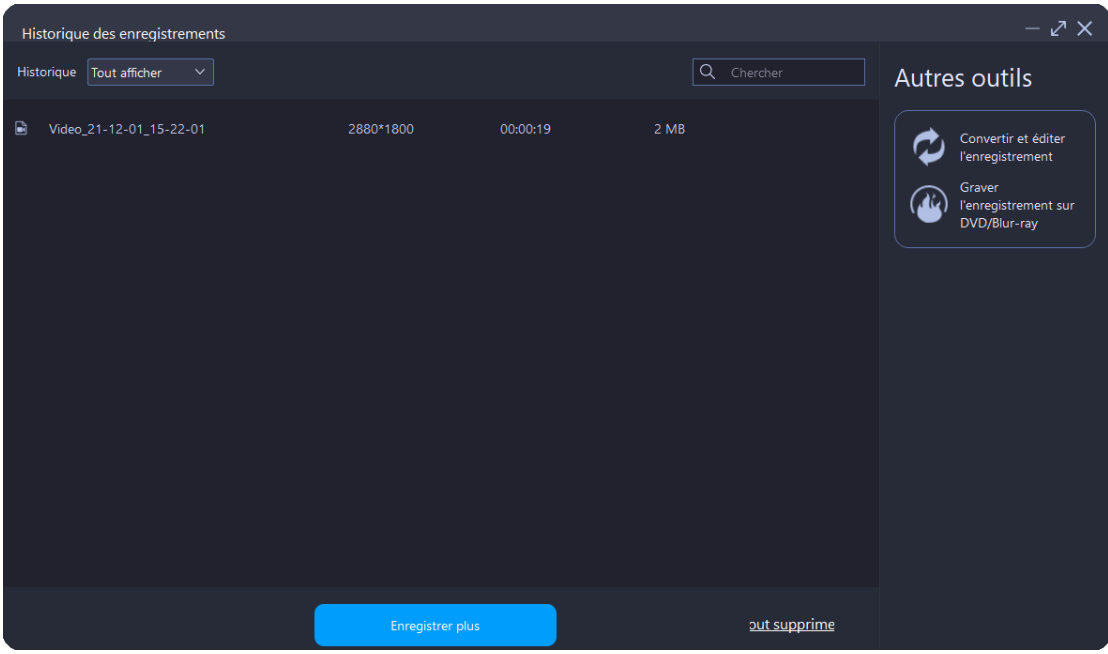

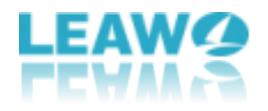

### <span id="page-28-0"></span>**Comment enregistrer de l'audio à l'aide du module Enregistreur d'audio**

Screen Recorder de Leawo offre une interface intuitive et des conseils clairs pour permettre aux experts et aussi aux débutants d'enregistrer facilement de l'audio.

### <span id="page-28-1"></span>**Étape 1 : Entrez dans le module Enregistreur d'audio**

Lancez Screen Recorder de Leawo sur votre ordinateur. Ensuite, cliquez sur le bouton « Enregistrer l'audio » pour entrer dans le module Enregistreur d'audio.

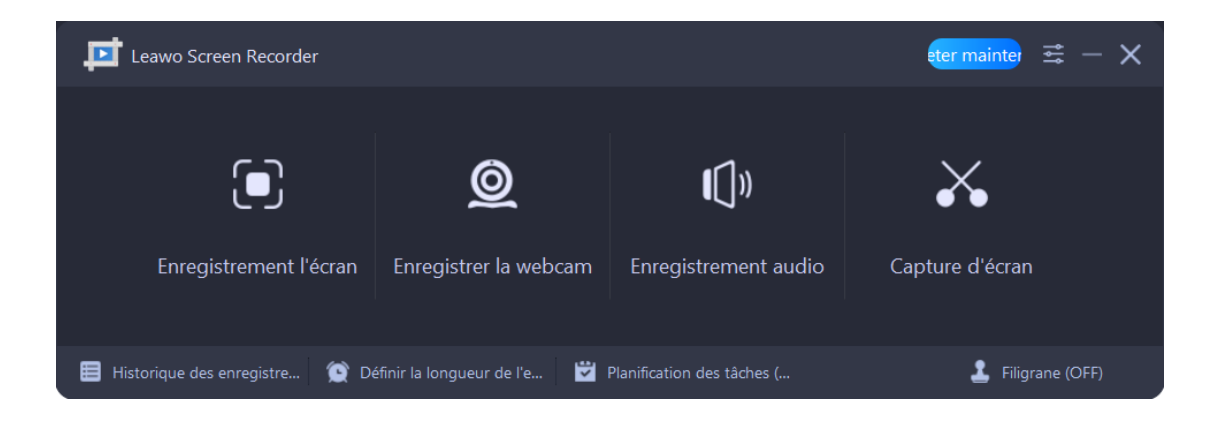

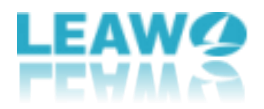

### <span id="page-29-0"></span>**Étape 2 : Définissez les préférences de sortie**

Avant d'enregistrer l'audio, vous pouvez d'abord définir le répertoire de sortie, le format audio, la qualité audio et la fréquence d'échantillonnage audio. Cliquez sur l'icône à trois barres dans la barre de menu supérieure et choisissez l'option « Paramètres » dans le menu déroulant, il apparaîtra un panneau « Paramètres ». Cliquez sur l'onglet « Sortie » dans la colonne de gauche pour définir les préférences de sortie.

- ⚫ **Répertoire de sortie :** Cliquez sur l'icône à trois points à la fin de l'option « Emplacement des fichiers de sortie », puis parcourez et choisissez un dossier local comme répertoire de sortie audio.
- ⚫ **Format audio :** Sélectionnez un format audio parmi MP3, AAC, M4A, WMA, OGG, DTS, OPUS, AC3, MKA et FLAC. Par défaut, le format audio est MP3.
- ⚫ **Qualité audio** : Sélectionnez la qualité audio entre Élevée, Moyenne et Faible.
- ⚫ **Fréquence d'échantillonnage :** Sélectionnez la fréquence d'échantillonnage audio entre 48000, 44100 et 32000. Plus la fréquence d'échantillonnage est élevée, plus les détails audio sont riches.

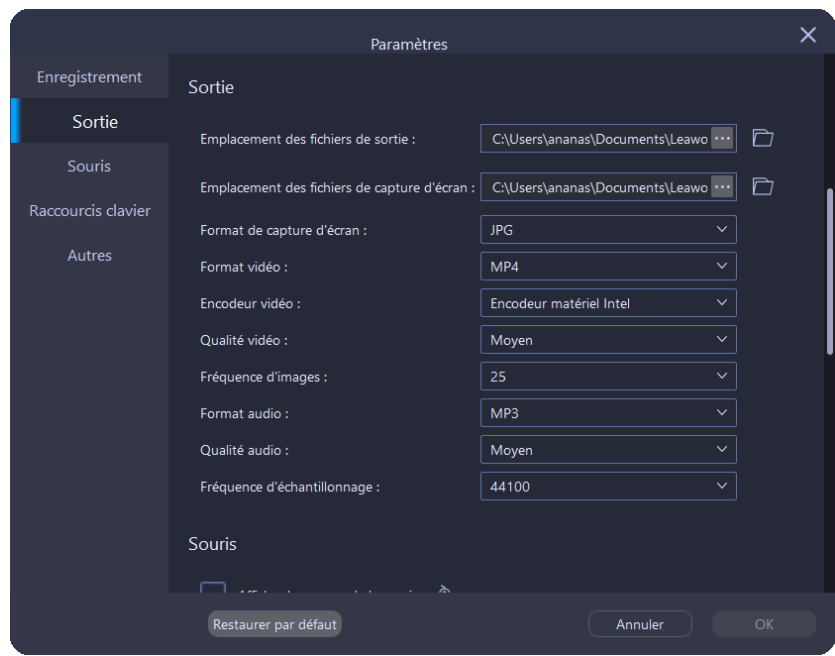

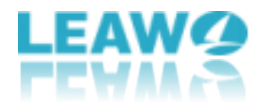

### <span id="page-30-0"></span>**Étape 3 : Configurez les paramètres sonores avant l'enregistrement**

Par défaut, le processus d'enregistrement audio enregistre automatiquement le son système. Vous pouvez utiliser la barre de défilement pour régler le volume, et le volume du son sera affiché dans la barre de volume située sous la barre de défilement. Pour passer à une autre source du son système, cliquez sur l'icône en forme de flèche vers le

bas devant l'icône Son système  $\left|\mathbb{Q}\right|$  pour faire apparaître un menu déroulant avec une liste des sources disponibles.

Si un microphone est branché, vous pouvez cliquer sur le bouton « Microphone » pour activer la fonction. De même, pour passer à une autre source de microphone, cliquez sur l'icône en forme de flèche vers le bas pour faire apparaître un menu déroulant avec une liste des sources disponibles.

Pour désactiver le son système ou le son du microphone, cliquez sur le bouton de chaque fonction jusqu'à ce qu'une icône en forme de croix apparaisse dans le coin en bas à droite.

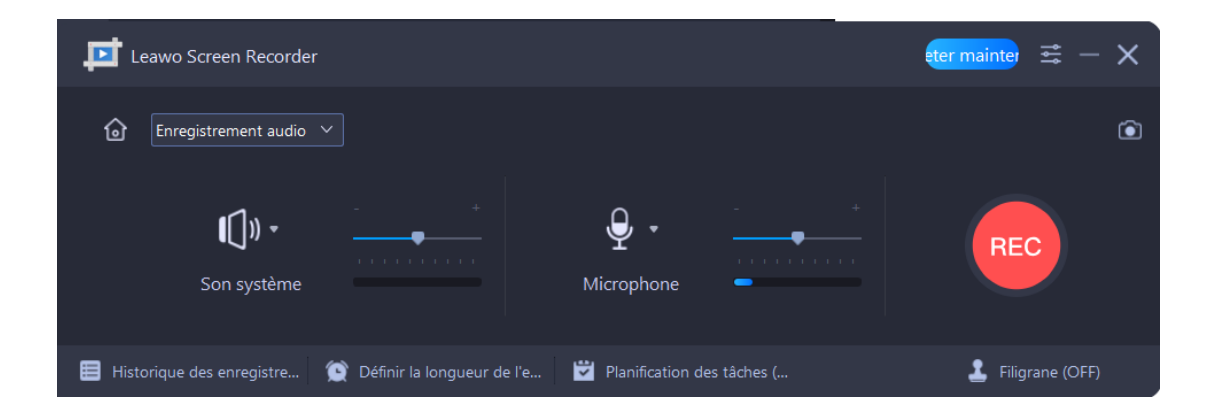

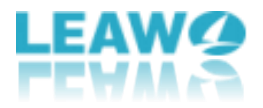

### <span id="page-31-0"></span>**Étape 4 : Démarrez l'enregistrement de l'audio**

Le bouton « Enregistrer » est situé à droite de la fenêtre Enregistreur d'audio, cliquez dessus pour lancer l'enregistrement. Ou bien, vous pouvez appuyer sur les raccourcis clavier que vous avez définis pour démarrer l'enregistrement. Par défaut, les raccourcis clavier pour démarrer et arrêter l'enregistrement sont « **Ctrl + Alt + S** ». Si vous avez coché l'option « Afficher le compte à rebours avant l'enregistrement » dans le panneau « Paramètres », l'enregistrement commencera après le compte à rebours (de 3 à 1).

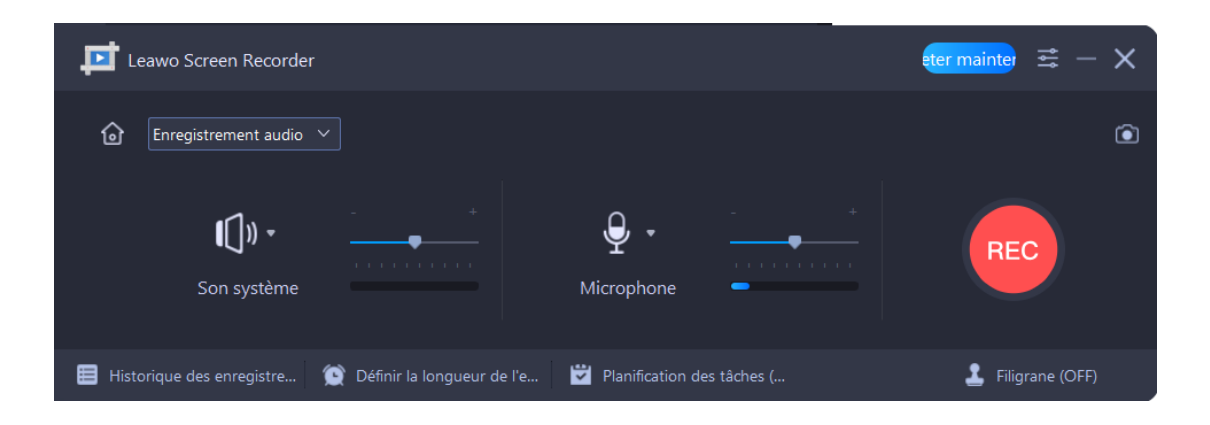

Pendant le processus d'enregistrement audio, vous pouvez cliquer sur le bouton Pause

 $\boxed{0}$  pour arrêter temporairement le processus, et cliquer sur le bouton Reprendre  $\boxed{0}$  pour redémarrer le processus arrêté. Alternativement, vous pouvez appuyer sur les raccourcis

clavier que vous avez définis pour mettre en pause et reprendre le processus. Par défaut, les raccourcis clavier pour mettre en pause et reprendre l'enregistrement sont « **Ctrl + Alt** 

<sup>+</sup> R ». Pour réduire la fenêtre, cliquez sur le bouton moins **de la fin** ou appuyez sur les raccourcis clavier que vous avez définis pour masquer le panneau. Par défaut, les raccourcis clavier pour afficher et masquer l'écran plat sont « **Ctrl + Alt + H** ».

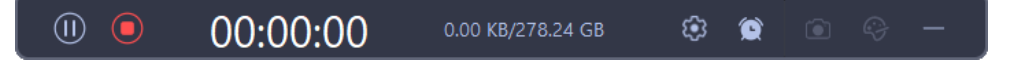

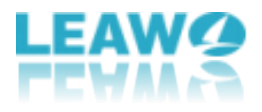

Si vous voulez activer ou désactiver « Son système » ou « Microphone » pendant le processus d'enregistrement de la webcam, cliquez sur le bouton Paramètres  $\left|\mathfrak{G}\right|$ , puis sur l'icône de chaque fonction pour activer ou désactiver la fonction correspondante.

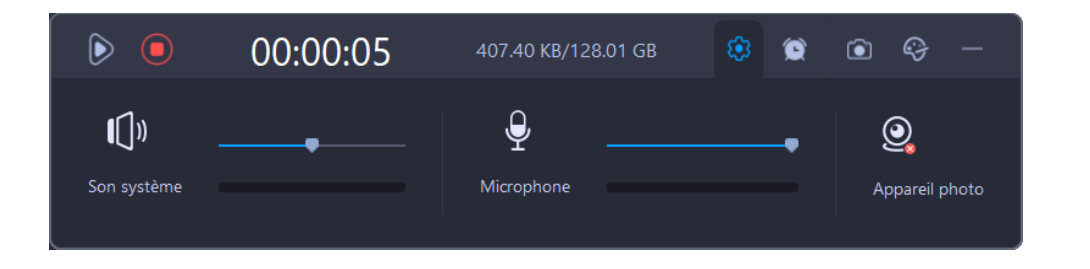

Pour planifier le processus d'enregistrement, cliquez sur le bouton en forme d'horloge dans la barre de menu supérieure, et cochez la case située devant « Longueur de l'enregistrement ». Ensuite, entrez l'heure dans les cases, ou entrez l'heure en cliquant sur le bouton « Modifier »  $\boxed{\phantom{\mathsf{Modim}}\limits^{\mathsf{Modim}}\phantom{\mathsf{Modim}}\phantom{\mathsf{Modim}}\phantom{\mathsf{Modim}}\phantom{\mathsf{Modim}}\phantom{\mathsf{Modim}}\phantom{\mathsf{Modim}}\phantom{\mathsf{Modim}}\phantom{\mathsf{Modim}}\phantom{\mathsf{Modim}}\!\!\!}$ . De plus, vous pouvez cocher la case devant « Arrêter à la fin de l'enregistrement » pour que le programme s'arrête automatiquement une fois le processus d'enregistrement terminé.

**Remarque :** La longueur de l'enregistrement ne doit pas être inférieure à une seconde.

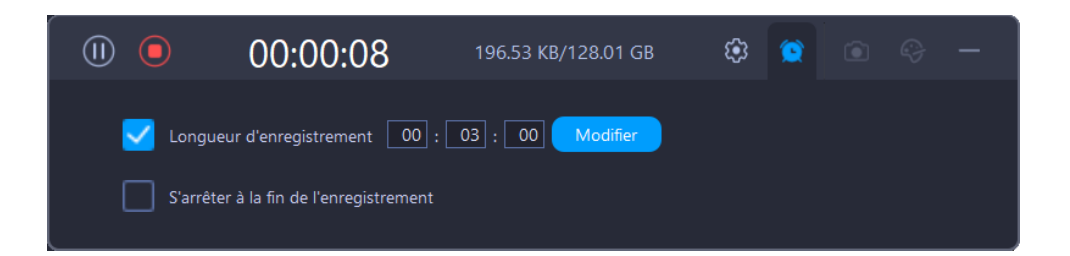

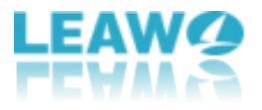

### <span id="page-33-0"></span>**Étape 5 : Gérez les enregistrements**

Une fois le processus d'enregistrement audio terminé, cliquez sur le bouton « Arrêter »

**O** bour l'arrêter. Ou bien, vous pouvez appuyer sur les raccourcis clavier que vous avez définis pour arrêter l'enregistrement. Par défaut, les raccourcis clavier pour arrêter l'enregistrement sont « **Ctrl + Alt + S** ». Ensuite, dans le panneau « Historique des enregistrements », tous les enregistrements seront répertoriés avec leur nom, leur dimension (si disponible), leur durée (si disponible) et leur taille. En outre, vous pouvez cliquer sur la case située devant « Historique » pour afficher respectivement tous les enregistrements (vidéo, audio ou capture d'écran), ou rechercher des enregistrements dans la barre de recherche.

En cliquant sur chaque enregistrement, vous verrez apparaître quatre boutons à la fin.

Vous pouvez cliquer sur le bouton « Lire »  $\bullet$  pour afficher l'enregistrement, cliquer sur le bouton « Renommer »  $\leq$  pour renommer l'enregistrement, cliquer sur le bouton « Ouvrir le dossier » **D** pour ouvrir l'emplacement de l'enregistrement, et cliquer sur le

bouton « Supprimer » **pour supprimer l'enregistrement.** 

Pour supprimer tous les enregistrements de l'historique de la liste, cliquez sur le bouton « Supprimer tout » en bas, puis sur le bouton « OK » dans la fenêtre pop-up. Si vous ne voulez pas supprimer le fichier local, décochez la case devant « Supprimer le fichier local ».

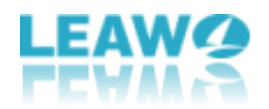

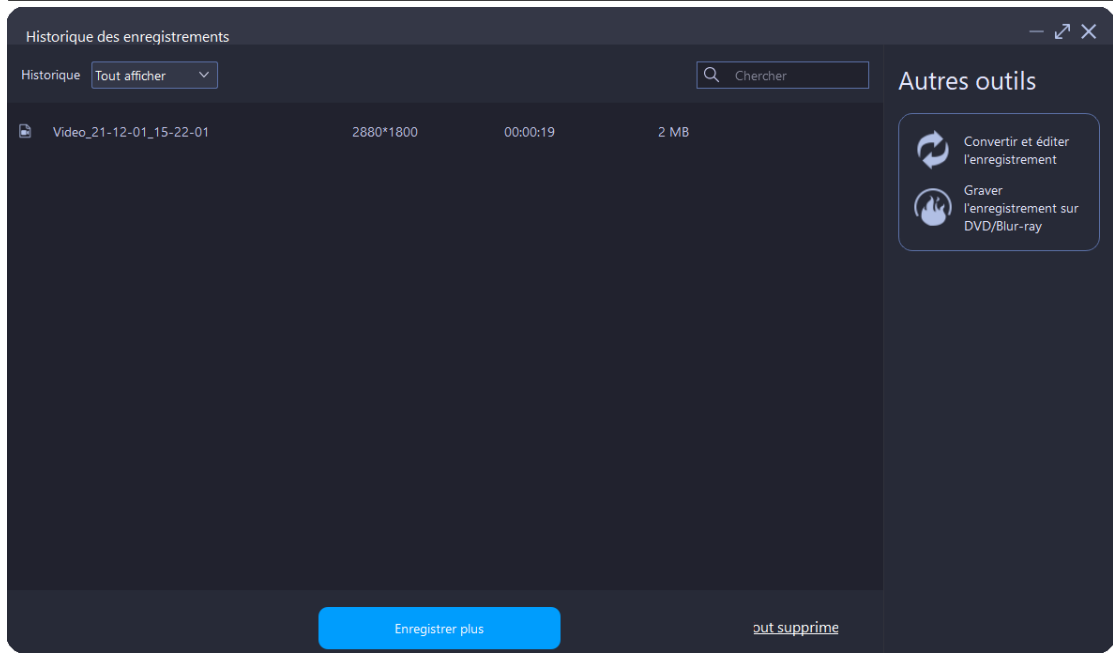

## <span id="page-34-0"></span>**Comment faire une capture d'écran à l'aide du module Capture d'écran**

Screen Recorder de Leawo offre une interface intuitive et des conseils clairs pour permettre aux experts et aussi aux débutants de faire une capture d'écran facilement.

### <span id="page-34-1"></span>**Étape 1 : Lancez Screen Recorder de Leawo**

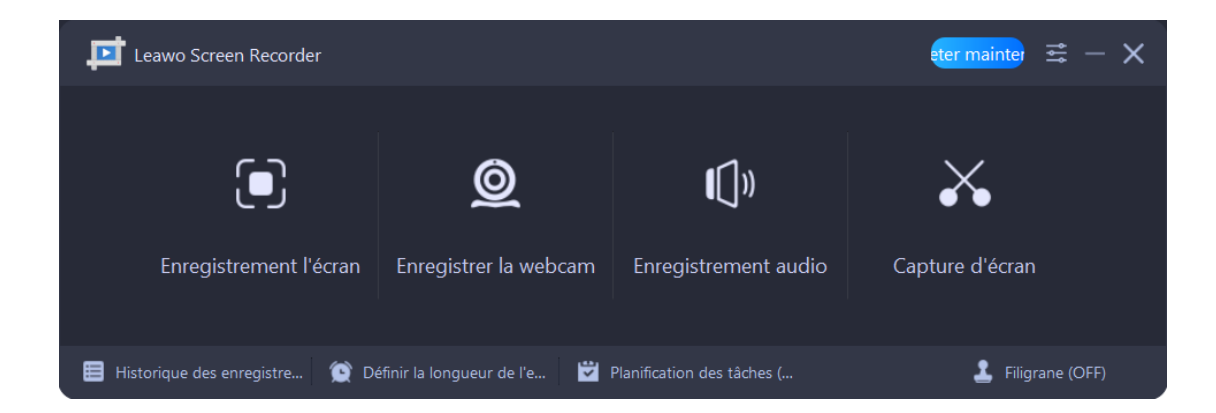

Lancez Screen Recorder de Leawo sur votre ordinateur.

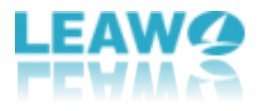

### <span id="page-35-0"></span>**Étape 2 : Définissez le répertoire de sortie**

Avant d'effectuer une capture d'écran, vous pouvez d'abord définir le répertoire de sortie et confirmer le format de la capture d'écran. Cliquez sur l'icône à trois barres dans la barre de menu supérieure et choisissez l'option « Paramètres » dans le menu déroulant, il apparaîtra un panneau « Paramètres ». Cliquez sur l'onglet « Sortie » dans la colonne de gauche pour définir les préférences de sortie.

- ⚫ **Répertoire de sortie :** Cliquez sur l'icône à trois points à la fin de l'option « Emplacement des fichiers de capture d'écran », puis parcourez et choisissez un dossier local comme répertoire de sortie de capture d'écran.
- ⚫ **Format de capture d'écran :** Par défaut, le format de sortie de capture d'écran est JPG, qui est immuable.

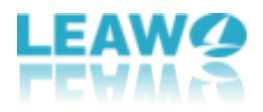

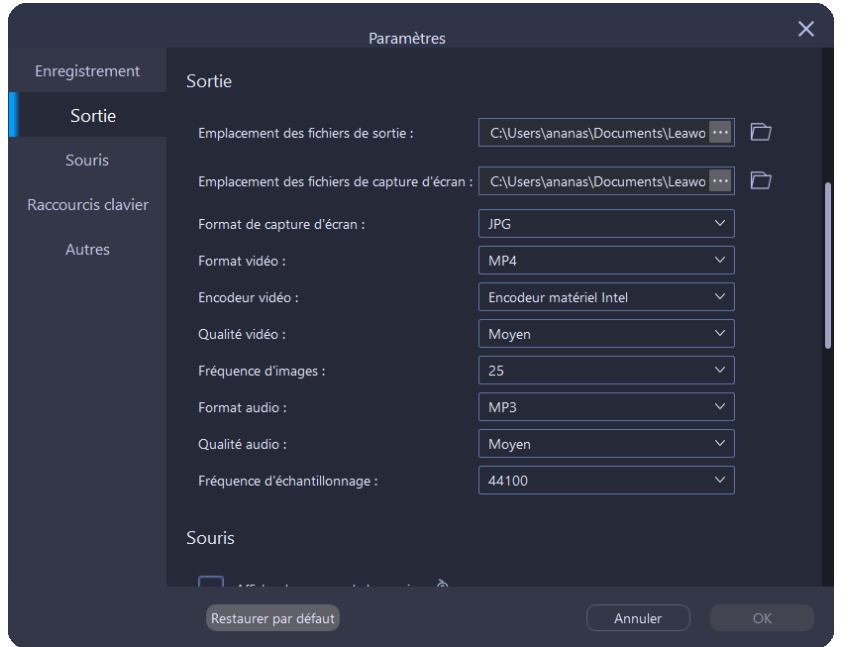

### <span id="page-36-0"></span>**Étape 3 : Commencez à faire une capture d'écran**

Screen Recorder de Leawo propose 3 modes de capture d'écran : le mode personnalisé, le mode plein écran et le mode de détection automatique. Vous pouvez cliquer sur le bouton « Capture d'écran » pour commencer à prendre une capture d'écran ou appuyer sur les raccourcis clavier que vous avez définis pour capturer l'écran. Par défaut, les raccourcis clavier pour capturer l'écran sont « **Ctrl + Alt + C** ».

- ⚫ **Mode personnalisé** : Par défaut, après avoir cliqué sur le bouton « Capture d'écran » sur l'interface principale, vous entrerez dans le mode personnalisé. Pour faire une capture d'écran en mode personnalisé, faites basculer le cadre sur l'écran et relâchezle. La zone sélectionnée est la capture d'écran.
- ⚫ **Mode plein écran** : Après une capture d'écran en mode personnalisé, un panneau de contrôle s'affichera près de la zone sélectionnée. Cliquez sur le bouton « Plein écran »

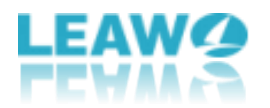

pour passer en mode plein écran.

⚫ **Mode de détection automatique** : Ce mode détectera automatiquement la zone de capture d'écran. Faites passer la souris sur toute la fenêtre ou sur des blocs séparés, des cadres, des widgets, etc. et cliquez pour prendre une capture d'écran.

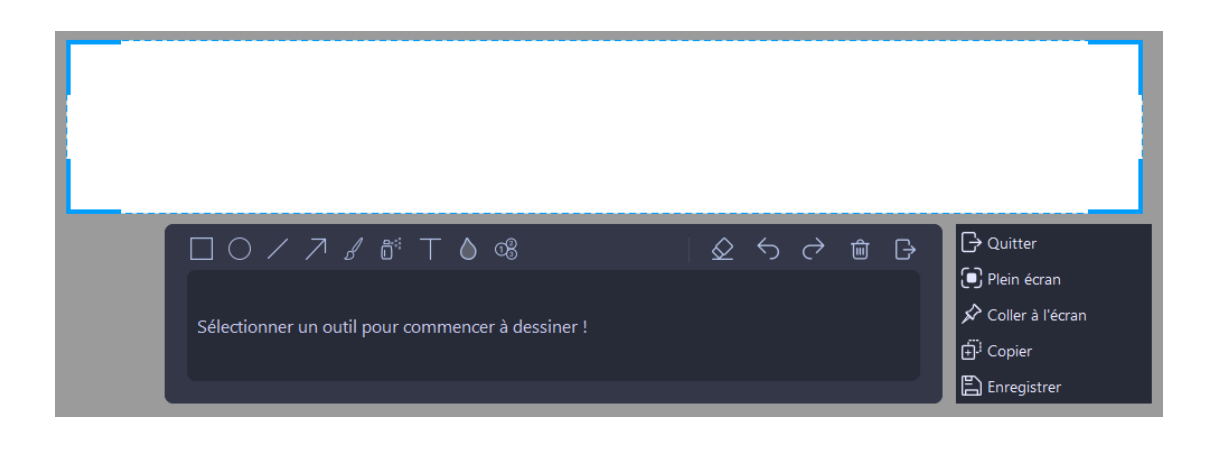

### <span id="page-37-0"></span>**Étape 4 : Ajoutez des effets à la capture d'écran**

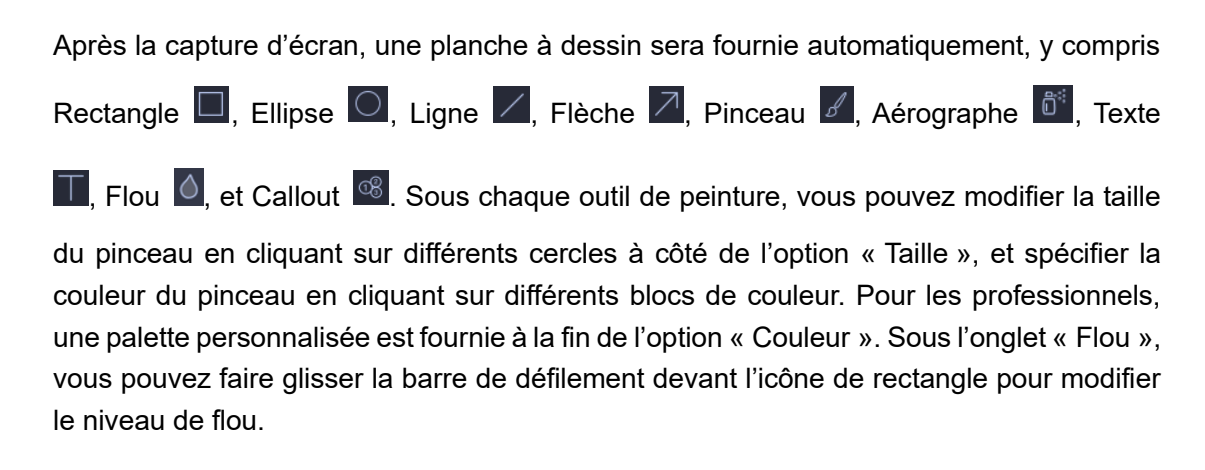

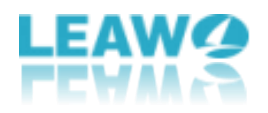

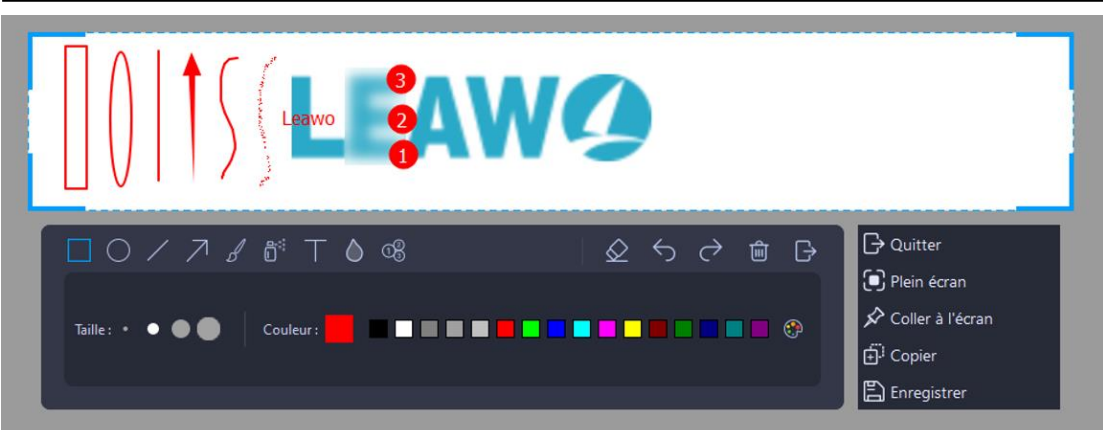

Si vous appliquez accidentellement un mauvais effet, cliquez sur le bouton « Annuler » pour annuler la modification la plus récente, ou cliquez sur le bouton « Refaire »  $\overrightarrow{C}$ pour rétablir la dernière opération. En outre, si vous voulez effacer sélectivement les effets appliqués, cliquez sur le bouton « Effacer »  $\circledcirc$ , puis frottez sur le dessin et l'annotation à effacer. Vous pouvez également cliquer sur le bouton Rectangle  $\Box$  sous l'onglet « Effacer » pour effacer les effets appliqués dans la zone encadrée. De plus, vous pouvez effacer tous les effets appliqués en cliquant sur le bouton représentant une poubelle  $\frac{\hat{m}}{2}$ . Pour quitter l'édition de la planche à dessin, cliquez sur le bouton de sortie

#### $\overline{\mathbb{B}}$

### <span id="page-38-0"></span>**Étape 5 : Capture d'écran de sortie**

Après avoir réalisé une capture d'écran, vous verrez un panneau de contrôle proposant trois chemins de sortie - Enregistrer, Copier et Coller à l'écran.

- ⚫ **Enregistrer :** Cliquez pour parcourir et enregistrer la capture d'écran dans un dossier local.
- ⚫ **Copier :** Cliquez pour copier la capture d'écran dans le presse-papiers.
- ⚫ **Coller à l'écran :** Cliquez pour coller la capture d'écran sur votre écran pour une utilisation ultérieure.

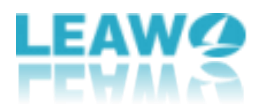

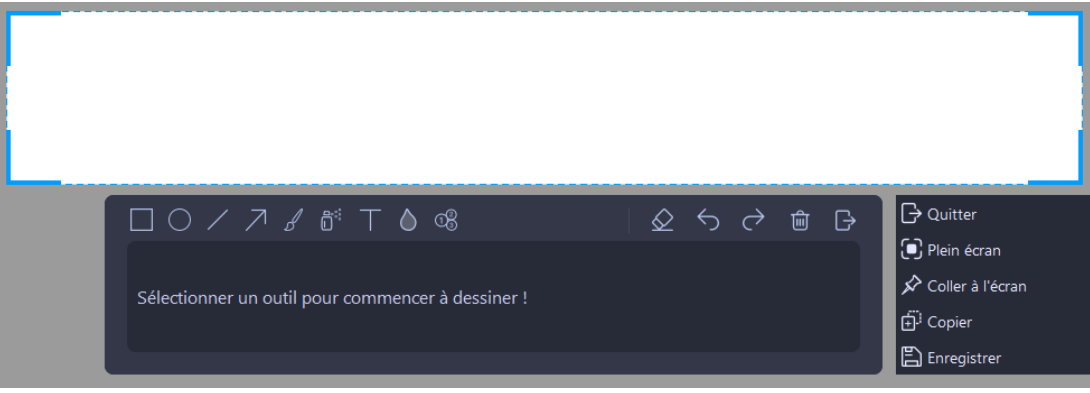

### <span id="page-39-0"></span>**Fonctionnalités supplémentaires pour**

### **l'enregistrement**

Pour une meilleure expérience d'enregistrement, Screen Recorder de Leawo offre 3 fonctions supplémentaires - Minuterie automatique, Planificateur de tâches et Éditeur de filigrane.

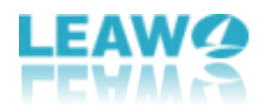

### <span id="page-40-0"></span>**Minuterie automatique**

Minuterie automatique est un outil permettant de définir la longueur d'enregistrement. Pour définir la longueur d'enregistrement avec Minuterie automatique, cliquez sur le bouton en forme d'horloge <sup>de</sup> dans la barre de menu inférieure. Ensuite, cochez la case située devant « Longueur de l'enregistrement », et saisissez l'heure dans la case. Vous pouvez également cliquer sur le bouton montrant une flèche vers le haut ou vers le bas situé à la fin de la boîte pour augmenter ou diminuer la durée de l'enregistrement. De plus, vous pouvez cocher la case devant « Arrêter à la fin de l'enregistrement » pour que le programme s'arrête automatiquement une fois le processus d'enregistrement terminé.

**Remarque :** La longueur de l'enregistrement ne doit pas être inférieure à une seconde.

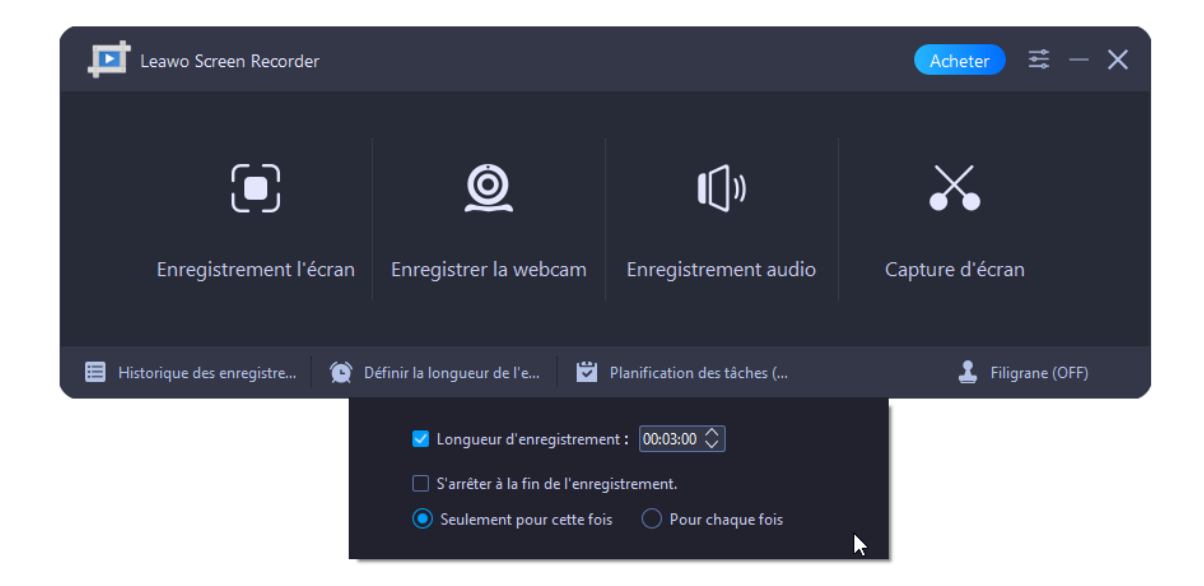

### <span id="page-40-1"></span>**Planificateur de tâches**

Planificateur de tâches est un outil qui permet de définir plusieurs tâches d'enregistrement, rendant le processus d'enregistrement routinier. Pour planifier une

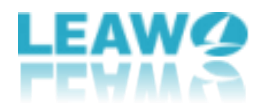

tâche d'enregistrement, cliquez sur le bouton en forme de calendrier **de dans la barre** de menu inférieure. Ensuite, dans le panneau « Planification des tâches », cliquez sur le bouton « Nouvelle tâche » dans le coin en haut à gauche pour créer une nouvelle tâche d'enregistrement. Dans la fenêtre pop-up, entrez le nom de la nouvelle tâche, et cliquez sur le bouton « OK » pour continuer. Ensuite, dans le panneau secondaire, vous pouvez définir :

- Nom de la tâche
- Heure de début
- ⚫ Heure d'arrêt
- ⚫ Période de répétition
- ⚫ Longueur d'enregistrement
- ⚫ Boucle
- ⚫ Zone d'enregistrement
- ⚫ Affichage
- Son système
- ⚫ Microphone
- **Volume**
- ⚫ Webcam
- Action de fin

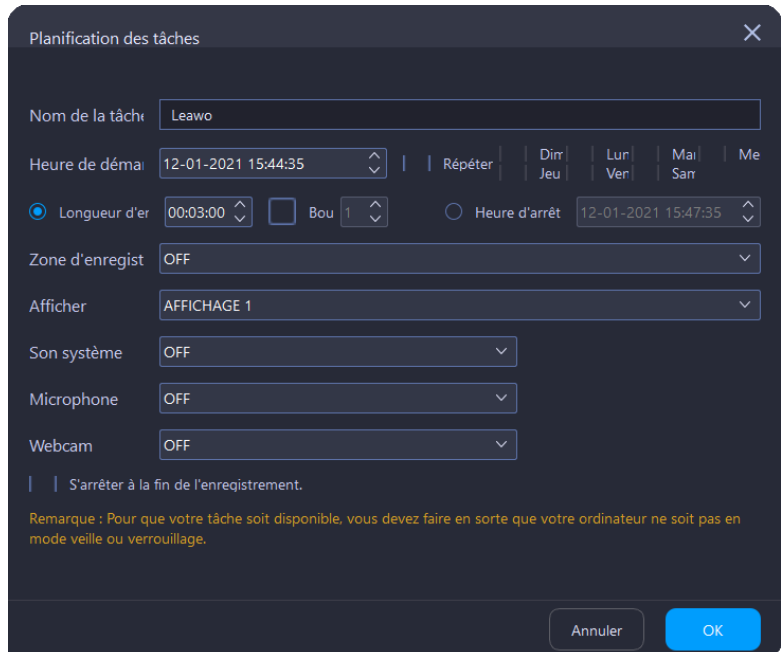

Après le réglage, cliquez sur le bouton « OK » pour enregistrer la nouvelle tâche et

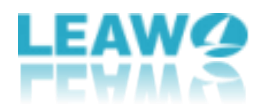

quitter. Dans l'interface principale de « Planification des tâches », toutes les tâches seront répertoriées avec l'heure de début, la longueur d'enregistrement, la boucle et l'état. Ensuite, vous pouvez gérer les tâches à l'aide des quatre boutons dans la barre de menu supérieure.

- Cliquez sur le bouton en forme de triangle  $\boxed{\triangleright}$  pour activer la tâche sélectionnée ;
- Cliquez sur le bouton Pause **DD** pour désactiver la tâche sélectionnée ;
- Cliquez sur le bouton d'édition  $\mathbb{C}$  pour réinitialiser les paramètres détaillés de la tâche sélectionnée ;
- Cliquez sur le bouton représentant une poubelle  $\Box$  pour supprimer la tâche sélectionnée.

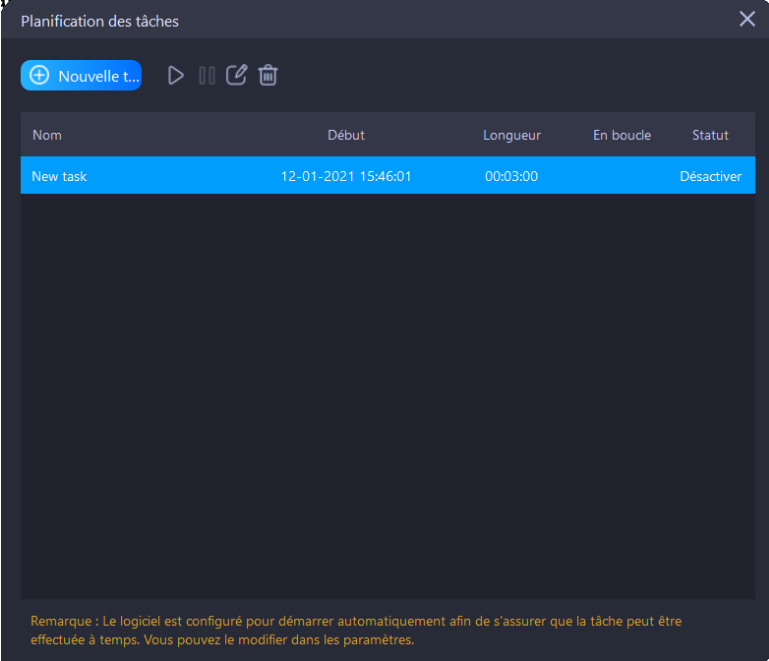

**Remarque :** 1. Le programme est configuré pour démarrer automatiquement afin de s'assurer que la tâche peut être effectuée à temps. Vous pouvez le modifier dans les paramètres ;

2. Pour que votre tâche soit disponible, vous devez faire en sorte que votre ordinateur ne soit pas en mode veille ou verrouillage.

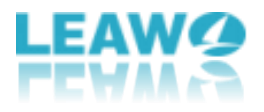

### <span id="page-43-0"></span>**Éditeur de filigrane**

Pour protéger votre contenu original, Screen Recorder de Leawo fournit un éditeur de filigrane intégré, vous permettant d'ajouter librement des filigranes de texte ou d'image à vos enregistrements.

- ⚫ **Filigrane de texte :** Cochez le cercle devant « Filigrane de texte » pour appliquer un filigrane de texte lors de l'enregistrement. Tapez le texte à afficher dans vos enregistrements dans le champ. Vous pouvez également cliquer sur les boutons « Police » ou « Couleur » à la fin de cette option pour spécifier la police et la couleur du filigrane de texte.
- ⚫ **Filigrane d'image :** Cochez le cercle devant « Filigrane d'image » pour appliquer un filigrane d'image lors de l'enregistrement. Cliquez sur le bouton « Sélectionner une image » pour parcourir et sélectionner une image comme filigrane à partir de votre disque local.

Après avoir sélectionné un filigrane, dans l'aperçu ci-dessous, vous pouvez faire glisser le filigrane vers la position souhaitée. De plus, vous pouvez ajuster l'opacité, la taille et la position du filigrane près de l'aperçu. Enfin, cliquez sur le bouton « OK » pour appliquer et quitter.

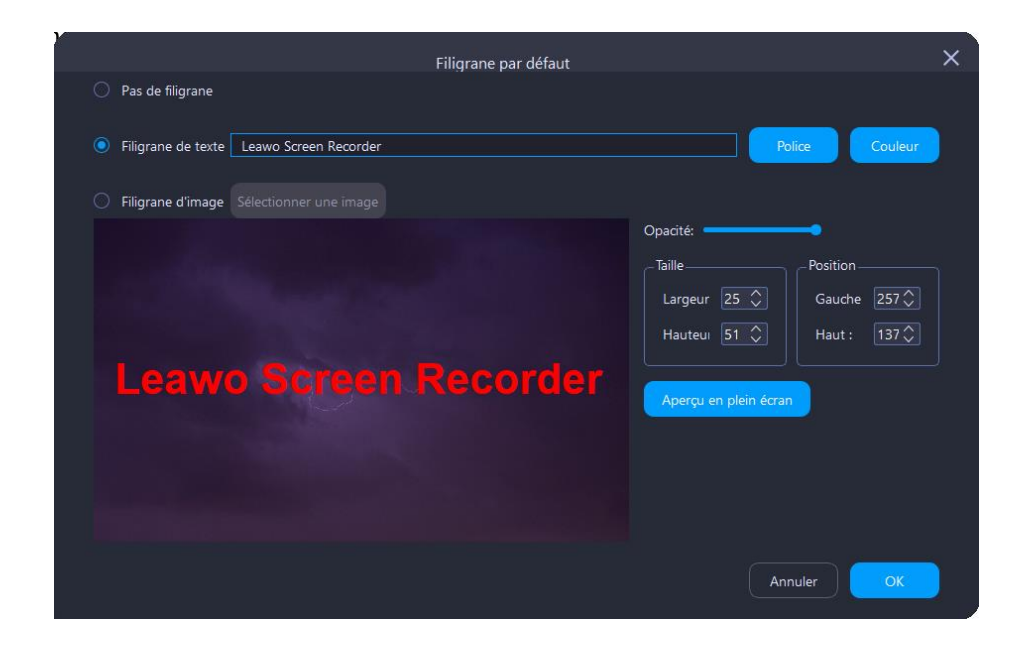